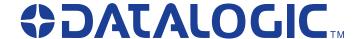

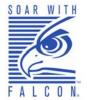

# Falcon® 4400 Series with Windows Mobile®

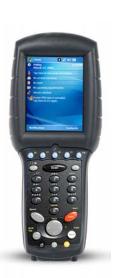

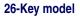

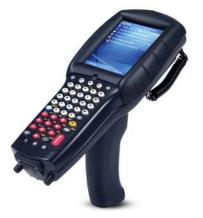

Falcon 4420 48-Key model

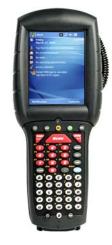

52-Key NU model

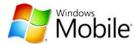

#### **Datalogic Mobile, Inc**

1505 Westec Dr. Eugene, Oregon 97402

Telephone: (541) 743-4800

Fax: (541) 743-4900

An Unpublished Work - All rights reserved. No part of the contents of this documentation or the procedures described therein may be reproduced or transmitted in any form or by any means without prior written permission of Datalogic Mobile, Inc. or its affiliates or subsidiaries ("Datalogic" or "Datalogic Mobile"). Owners of Datalogic products are hereby granted a non-exclusive, revocable license to reproduce and transmit this documentation for the purchaser's own internal business purposes. Purchaser shall not remove or alter any proprietary notices, including copyright notices, contained in this documentation and shall ensure that all notices appear on any reproductions of the documentation.

Should future revisions of this manual be published, you can acquire printed versions by contacting your Datalogic representative. Electronic versions may either be downloadable from the Datalogic Mobile website (www.mobile.datalogic.com) or provided on appropriate media. If you visit our website and would like to make comments or suggestions about this or other Datalogic publications, please let us know via the "Contact Datalogic" page.

#### **Disclaimer**

Datalogic has taken reasonable measures to provide information in this manual that is complete and accurate, however, Datalogic reserves the right to change any specification at any time without prior notice.

Datalogic is a registered trademark of Datalogic S.p.A. and the Datalogic logo is a trademark of Datalogic S.p.A. all licensed to Datalogic Mobile, Inc. All other trademarks and trade names referred to herein are property of their respective owners.

Falcon<sup>®</sup> is a registered trademark of Datalogic Mobile, Inc. and of its affiliates and wholly owned subsidiaries. Microsoft Windows<sup>®</sup>, Windows<sup>®</sup> 2000, Windows<sup>®</sup>CE, Windows Mobile<sup>®</sup>, Windows<sup>®</sup> NT, Windows<sup>®</sup> XP and the Windows logo are registered trademarks of Microsoft Corporation.

#### **Patents**

This product may be covered by one or more of the following patents:  $4,861,972 \cdot 4,866,257 \cdot 4,879,456 \cdot 5,198,649 \cdot 5,208,449 \cdot 5,212,372 \cdot 5,247,161 \cdot 5,311,000 \cdot 5,440,110 \cdot 5,481,098 \cdot 5,493,108 \cdot 5,508,505 \cdot 5,664,231 \cdot 5,671,374 \cdot 5,686,716 \cdot 6,041,374 \cdot 6,412,698 \cdot 6,415,978 \cdot 6,454,168 \cdot 6,478,224 \cdot 6,513,714 \cdot 6,536,670 \cdot 6,561,427 \cdot 6,585,157 \cdot 6,923,377 \cdot 7,108,170 \cdot D377345 \cdot CA2,188,399 \cdot Other U.S. and Foreign Patents Pending.$ 

## **Table of Contents**

| Fal | con® 4400 Series with Windows Mobile® | 3  |
|-----|---------------------------------------|----|
|     | Overview                              |    |
|     | Getting Started                       |    |
|     | System Requirements                   |    |
|     | Connecting to a PC                    |    |
|     | Features of the Falcon                |    |
|     | Powering the Falcon                   |    |
|     | Battery Pack                          |    |
|     | Installing the Battery Pack           |    |
|     | Checking Battery Power                |    |
|     | Battery Status Indicators             |    |
|     | Power Supply                          |    |
|     | Charging the Batteries                | 14 |
|     | Charging with the Dock                |    |
|     | Backup Battery                        | 16 |
|     | Charging with a Battery Charger       | 16 |
|     | Battery Discharge Characteristics     | 16 |
|     | Setting Up the Mobile Computer        |    |
|     | Touchscreen Calibration               |    |
|     | Entering a Password                   | 17 |
|     | Communications Setup                  |    |
|     | Radio Card Setup                      |    |
|     | Entering Data                         |    |
|     | Using the Stylus                      |    |
|     | Navigating the Display                |    |
|     | Keypads                               |    |
|     | Scanning Bar Codes                    |    |
|     | Laser Scanning                        |    |
|     | Bar Code Scanning with 2D Imager      |    |
|     | Image Capture                         |    |
|     | Accessing Help                        | 38 |
|     |                                       |    |

#### Table of Contents

| Resetting the Falcon Warm Reset                                                |    |
|--------------------------------------------------------------------------------|----|
| Hard Reset                                                                     |    |
|                                                                                |    |
| Maintaining the Falcon                                                         |    |
| Troubleshooting                                                                |    |
|                                                                                |    |
| Technical Support  Datalogic Mobile Website Support                            |    |
| Datalogic Mobile Website TekForum                                              |    |
| Reseller Technical Support                                                     |    |
| Telephone Technical Support                                                    |    |
| ·                                                                              |    |
| Appendix A. Datalogic Mobile Falcon® Windows Mobile                            |    |
| End User License Agreement                                                     | 49 |
| Appendix B. Microsoft $^{	ext{@}}$ Windows Mobile Addendum to EULA $$          | 52 |
| Appendix C: Datalogic Mobile Falcon®                                           |    |
| Windows Mobile® Product Series Warranty                                        | 55 |
| Appendix D: Safety Information                                                 |    |
| Laser Safety Label                                                             |    |
| Advisory Statement                                                             |    |
| Regulatory Statements                                                          |    |
| Radio Frequency Interference                                                   |    |
| Canadian Compliance Statement                                                  |    |
| ·                                                                              |    |
| Appendix E: Laser Safety                                                       |    |
| International Caution Statements for CLASS 1, 2, 3R, II, and IIA Laser Devices |    |
| English                                                                        |    |
| French                                                                         |    |
| German                                                                         |    |
| Italian                                                                        |    |
| Danish                                                                         |    |
| Dutch                                                                          |    |
| Swedish                                                                        |    |
| Finnish                                                                        |    |
| Norwegian                                                                      |    |
| Portuguese                                                                     |    |
| Spanish                                                                        |    |
| Chinese                                                                        |    |
| Japanese                                                                       | 62 |

# Falcon® 4400 Series with Windows Mobile®

#### **Overview**

The Falcon® 4400 combines the flexibility of Windows Mobile® with the power of the Intel XScale processor, WiFi wireless technology, a large color display, laser (1D) and imaging (1D and 2D) scanning in an ergonomic PDT. The Falcon® 4400 Series is designed for warehouses, distribution centers, retail in-store environments, and other inventory management applications requiring maximum performance and durability.

Options available for the Falcon 4400 include Bluetooth<sup>®</sup>, 128/128 memory, a full alphanumeric Numbers Up Keypad, and a high-density 2D scan engine. Overmolded models will handle 5' / 1.5M drops to concrete, and have an IP54 environmental rating; and an 86dBA (at 24") / 100dBA (at 10 cm) beeper. The Falcon<sup>®</sup> 4400 will handle demanding data collection tasks in industrial environments.

The Falcon Management Utility (FMU) and Falcon Desktop Utility (FDU) are included on the CD that comes with every unit, providing remote management and configurability.

This Quick Reference Guide contains the following sections:

- Getting Started on page 4 getting your Falcon up and running.
- Features of the Falcon on page 6 describes the functions and keys of the Falcon.
- Powering the Falcon on page 9 gives information about the batteries, shows how to install the battery pack, and provides options for charging.
- Setting Up the Mobile Computer on page 16 tells how to calibrate the Touchscreen and set up a Password.
- Entering Data on page 19 using the stylus, navigating the display, about keypads, and bar code scanning.
- Accessing Help on page 38 accessing Help from the Falcon.

- Resetting the Falcon on page 38 describes Warm Reset and Hard Reset.
- Troubleshooting and Technical Support on page 47.

For further information, please refer to the Falcon<sup>®</sup> 4400 Windows Mobile<sup>®</sup> Product Reference Guide (PRG), located on the Falcon 4400 Product CD that came with your device.

## **Getting Started**

Before using the Falcon for the first time, you must install the battery pack into the Falcon, then charge both the battery pack and the backup battery. See Installing the Battery Pack on page 10 for instructions.

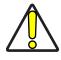

**CAUTION** 

You must charge the battery pack and backup battery in a dock or with a power cable prior to your first use of the Falcon. The initial charge time is approximately 24 hours. See Charging the Batteries on page 14 for more information.

## **System Requirements**

#### **Minimum Desktop Computer Requirements**

- Microsoft Windows XP, Windows 2000, or Server 2003 with the most current Service Pack installed.
- Microsoft Outlook 98 or later required for synchronization to the desktop or portable computer of e-mail, calendar, contacts, tasks, and notes. (Outlook 2003 is recommended).
- Microsoft Internet Explorer 4.01 SP1 or later.
- Hard disk drive with 12 to 65 MB of available hard disk space (actual requirements will vary based on selection of features and user's current system configuration).
- Available 9- or 25-pin communications port (adaptor required for 25-pin communications port), or USB port.
- VGA graphics card or compatible video graphics adapter at 256 color or better.
- Keyboard.
- Microsoft Mouse or compatible input device.

## Connecting to a PC

Falcons communicate with the host PC using Microsoft ActiveSync protocol via either a USB port or a serial port. Connect the Falcon to your PC as shown:

- 1. Connect the appropriate interface cable to the Falcon Dock and the computer.
- 2. Plug the power adapter into a power source, then plug the Power Cord into the Dock.
- 3. Seat the Falcon securely into the Dock.

Figure 1. Connecting your Falcon to a PC

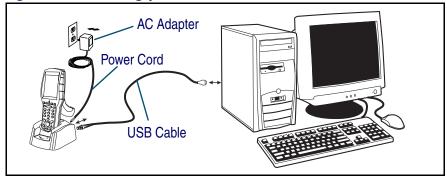

#### **Installing ActiveSync**

If you don't already have ActiveSync (v4.0 or above) on your computer, you can install it from the Getting Started CD included with your device, or download it from the Microsoft website (www.microsoft.com).

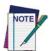

When the device is connected to the PC using ActiveSync, a Desktop Pass-Through (DTPT) connection is established, causing any WiFi connections to be disconnected. To continue to use a WiFi connection while the device is in a cradle that is connected to a PC, disable the "Synchronization" option in Activesync on the Falcon.

#### **Features of the Falcon**

Four perspectives of the Falcon<sup>®</sup> 4400 with Windows<sup>®</sup> Mobile are shown. Refer to Table 1 on page 8 for a list of the illustrated parts with references to more detailed information.

Touchscreen **USB/Serial Connector** Display Notification LED Scanning/ Strap Studs **Charging Indicator** w/Rubber **Bumpers** Handle Falcon 4420 **Falcon** 26-Key Keypad Handled model **POWER** Reset (part of the key sequence for a Hard Reset)

Figure 2. Falcon Keypad and Connector Views

For a complete description of each key on the Falcon, refer to page 25.

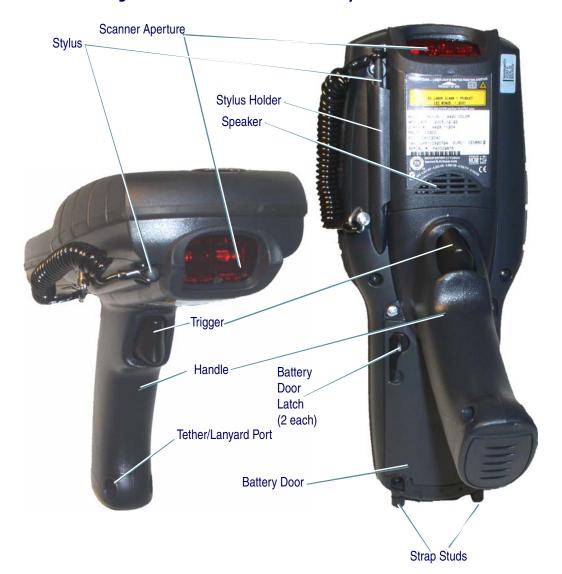

Figure 3. Falcon Scanner and Battery Door Views

For more information, please refer to the Falcon<sup>®</sup> 4400 Windows Mobile<sup>®</sup> Product Reference Guide (PRG), located on the Falcon 4400 Product CD that came with your device.

Figure 4. Model comparison

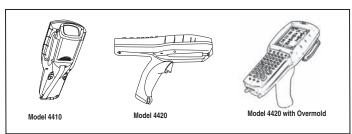

**Table 1. Features of the Falcon** 

| Feature                 | Function/Description                                                                                                    | More<br>Information              |
|-------------------------|----------------------------------------------------------------------------------------------------|----------------------------------|
| Battery Door            | Rotate the latches to unlock the battery door to remove the battery pack.                                                                                                    | Figure 5,                        |
| Display/Touch<br>Screen | The equivalent of a PC monitor for viewing and interacting with the current application. This display is touch-sensitive; use it like you would a mouse on a PC.                                                                                        | Figure 2,<br>page 17,<br>page 21 |
| Handle                  | The Falcon 4420 comes with a handle that is ergonomically designed for ease of use with a scanner trigger.                                                                                                    | Figure 2                         |
| Reset                   | Insert an object, such as a paper clip, into this hole as part of the procedure to perform a Hard Reset of the unit. Do not use a sharp object, or you could disable the reset function, puncture the keypad's industrial seal, and void your warranty. | page 38                          |
| Keypad                  | Use the alpha-numeric, function, and navigation keys on the keypad to enter numbers, letters, symbols and navigate with the keypad.                                                                                                    | page 25                          |
| Lanyard Port            | Insert a lanyard to secure a Falcon to a person or work station.                                                                                                    | page 7                           |
| Scanner Aperture        | The laser or imaging scanning beam is emitted from this aperture.                                                                                                    | page 34                          |
| LED                     | When scanning, a red LED indicates the laser is on and a green LED indicates a good read. When the Falcon is charging in the dock, a red LED on the Falcon indicates charging and a green LED on the Falcon indicates fully charged.                    | Figure 2                         |
| POWER                   | Press <b>POWER</b> to turn the Falcon on and off, or to toggle the device between suspend (sleep) mode and resume (on).                                                                                                    | Figure 2, page 26                |
| Speaker                 | The speaker plays *. WAV and other media files, and emits beeps or tones to indicate errors or good reads when scanning bar codes or entering data using the keypad or stylus.                                                                          | Figure 3                         |
| Strap Studs             | The Falcon 4410 comes with a handstrap that connects to the strap studs.                                                                                                    | Figure 3                         |

| Feature | Function/Description                                                                                                    | More<br>Information |
|---------|----------------------------------------------------------------------------------------------------|---------------------|
| Stylue  | Use the stylus for navigation and to select items on the touch screen, and to select characters on the on-screen keyboard. Place the stylus in the holder after use so you don't lose or misplace it. An optional Stylus Tether is available for all models. | Figure 14, page 21  |

## **Powering the Falcon**

## **Battery Pack**

The battery pack in the Falcon is a 3.7 V, Lithium Ion battery pack. You will be alerted with a message dialog box when the battery pack reaches a low state.

After charging the first time, a complete charge takes about four (4) hours depending on the battery pack's state and the recharging method. A sample battery pack label is shown at the right.

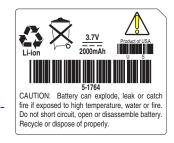

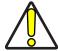

CAUTION

You must charge the battery pack and backup battery in a dock or with a power cable prior to your first use of the Falcon. The initial charge time is approximately 24 hours.

If you remove the battery pack or it fails, there is a 30 minute window in which to insert a charged battery pack before the backup battery fails. If your backup battery fails, the contents of the RAM memory will be lost. If your backup battery is less than fully charged, there is a proportionally smaller window of time available to replace the main battery. Usage time will also be reduced.

Always charge the battery pack within the temperature range of  $32^{\circ}-113^{\circ}F$  (0°- $45^{\circ}C$ ).

Use only the authorized power supplies, battery packs, chargers, and docks supplied by your Datalogic reseller. The use of any other power supplies can damage the Falcon and void your warranty. Refer to the *PRG* for the correct power supplies and Accessories.

Lithium-ion battery packs may get hot, explode, ignite, or/and cause serious injury if exposed to abusive conditions.

- Do not place the battery in or near fire, direct sunlight, or other high temperature locations, or heat the battery.
- Do not connect the positive terminal and negative terminal of the battery to each other with any metal object (such as wire or coin).
- Do not expose the battery to liquids, or allow the battery to get wet.
- Do not disassemble, modify, or pierce the battery. The battery contains safety and protection devices, which, if damaged, may cause the battery to generate heat, explode or ignite.

In the event the battery leaks and the fluid gets into your eye, do not rub the eye. Rinse well with water and immediately seek medical care. If left untreated, the battery fluid could cause damage to the eye.

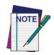

Datalogic recommends annual replacement of rechargeable battery packs to ensure maximum performance.

## **Installing the Battery Pack**

When you first remove the Falcon from the box, you must charge both the battery pack and the backup battery for a minimum of 24 hours.

Complete the following instructions to install the battery pack:

1. On a 441X, detach the elastic handstrap by releasing its hook from the strap studs at the base of the unit (refer to the PRG).

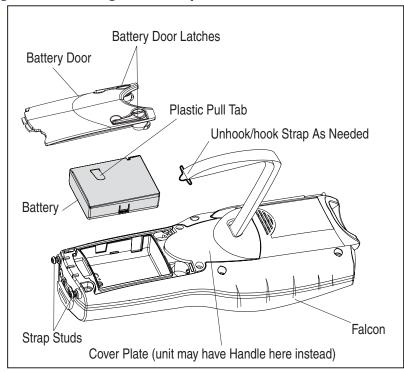

Figure 5. Installing the Battery Pack

- 2. Turn the battery door latches to unlock the battery door. Remove the door.
- 3. Insert the battery pack with the pull tab on the outside and the battery contacts aligned with the matching contacts inside the battery compartment. The battery pack has a keying feature on one side to prevent incorrect installation (refer to Figure 5).
- 4. Replace the battery door by inserting the bottom tab into the slot. If the battery pack is installed incorrectly, the door will not seat properly.
- 5. Rotate the battery door latches on the battery door towards the base of the unit.
- 6. On the 441X, replace the handstrap hook on the strap stud at the base of the unit.

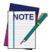

If you remove the battery pack or the battery fails, you have about 30 minutes to swap in a new battery pack or charge the battery pack before the backup battery fails (if the backup battery has been fully charged).

## **Checking Battery Power**

## **Battery Status Indicators**

Tap the Battery icon at the top of the screen to view the Battery status.

Figure 6. Battery level

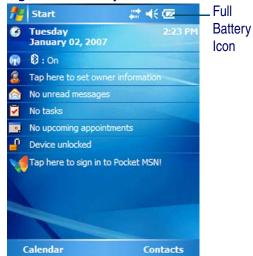

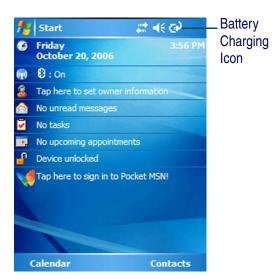

**Table 2. Battery Status Indicators** 

| Battery Status Icons               |             |                                                                                                    |  |  |  |  |
|------------------------------------|-------------|----------------------------------------------------------------------------------------------------|--|--|--|--|
| <b>Battery Status</b>              | Description |                                                                                                    |  |  |  |  |
| Battery Full                       |             | is icon indicates that the battery is fully charged.                                                                                                    |  |  |  |  |
| Battery<br>Charging                |             | This icon indicates that the battery pack is in the process of recharging.                                                                                                    |  |  |  |  |
| Battery Low                        |             | This icon indicates that the battery pack is low.                                                                                                    |  |  |  |  |
| Discharged<br>Battery<br>Condition | no icon     | When the battery is totally discharged, the battery sensor initiates a shutdown of all applications, and closes the RF Network connection. If the battery pack has completely discharged, when the battery pack is charged or replaced, the unit will resume as before. |  |  |  |  |

Additionally, the **Power** control applet displays a battery power gauge. You can check the status of both the Main Battery and the Backup battery. From the Today screen you can tap the Battery icon, or go to **Settings** > **System** > **Power**. See the *Falcon 4400 with Windows Mobile* \*\* *Product Reference Guide* (*PRG*) for more information on configuration items.

Figure 7. Battery Power Gauge

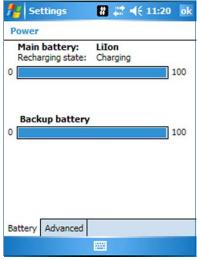

## **Power Supply**

Models require either a Listed class II or class III with a Limited Power Source (LPS). For the safety certification to be valid, class III input power sources must be IEC/EN60950-1 (EN 60335-series, EN 60065 or relevant) approved.

- For single Docks and battery charger - Input: 100 - 240 VAC Output: 12 VDC Max. Current: 2.5 A Max. Power: 30 W

- For 4-slot Docks -

Input: 100 - 240 VAC Output: 12 VDC Max. Current: 5.0 A Max. Power: 60 W

## **Charging the Batteries**

There are several methods for charging the battery pack and backup battery. LEDs on the Falcon, the Single-Slot Dock, Four-Slot Dock, and Four-Slot Battery chargers give visual indication of the charge state.

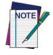

The initial charge for a Falcon should be done in a Dock in order to charge the Backup Battery.

Table 3 on page 14 gives an overview of all the LEDs and what they indicate.

**Table 3. Battery Charging Methods and Indications** 

| Charging Location:                           | PDT<br>Charge<br>LED                                | PDT Charge LED                               | Spare<br>Battery<br>Charge<br>LED                                            | Charge Indicator LEDs                                                          |
|----------------------------------------------|-----------------------------------------------------|----------------------------------------------|------------------------------------------------------------------------------|--------------------------------------------------------------------------------|
|                                              | Falcon seated in a<br>Dock (Single or<br>Four-Slot) | Falcon connected to an external power supply | Charging slot of<br>Dock (Single or<br>Four-Slot)                            | Four-Slot Battery<br>Charger                                                   |
| <b>Charging Duration</b>                     | 4-6 hours                                           | 4-6 hours                                    | 3-5 hours                                                                    | > 3 hours                                                                      |
| Battery Pack Charge Indication:              | Charging: RED                                       | Charging: RED<br>Fully Charged:<br>GREEN     | N/A                                                                          | N/A                                                                            |
| Falcon Charge LED                            | Fully Charged:<br>GREEN                             |                                              |                                                                              |                                                                                |
| Dock or Charger<br>Battery Charge<br>LED(s)  | No effect                                           | No effect                                    | Charging:<br>Solid RED<br>Fully charged:<br>GREEN<br>*Fault:<br>Flashing RED | Charging: Charging<br>LEDs are AMBER<br>Fully charged: Ready<br>LEDs are GREEN |
| Simultaneously<br>Charges<br>Backup Battery? | YES                                                 | YES                                          | NO                                                                           | NO                                                                             |
| * Refer to page 46                           | for more information                                |                                              |                                                                              |                                                                                |
|                                              |                                                     |                                              |                                                                              |                                                                                |

## **Charging with the Dock**

There are two models of docks for the Falcon: a Single-Slot dock and a Four-Slot dock. On both models, an external power supply (AC adaptor) provides power to the dock.

There are two methods for charging a battery pack using a Single-Slot dock. Refer to Table 3 on page 14 to view methods of battery pack charging using the dock, charge duration, dock status indicators and their purpose. For more information on the dock, refer to the dock Operating Instructions that come with each dock.

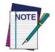

Use only the correct battery charger and docks with this color Falcon. This technology used for these models is incompatible with other Datalogic Falcon chargers and docks, including the Falcon 4410/4420 monochrome models.

B Α Top/Rear View of Single-Slot Dock USB/Serial Connector Battery Battery Pack in Pack in Spare Battery Spare **Charging Slot** Battery Charging Slot **Power Port** Battery Tab **RS-232 Serial Port** USB Port Power LED Spare Battery LED

Figure 8. Charging the Battery Pack in a Single-Slot Dock

Refer to Table 3 on page 14 for a list of LED indicators and their purpose. Refer to the *PRG* for more information on storage and disposal of batteries.

## **Backup Battery**

The 3V Lithium Backup Battery receives its charge from the Battery Pack. To retain date, time, data, and other settings for the Falcon, maintain at least a minimal charge on the Battery Pack.

See Figure 7 on page 13 for information on viewing the Backup Battery status.

## **Charging with a Battery Charger**

A LiIon Four-Slot Battery Charger is available to charge batteries independently from the Falcon. To use, align the battery contacts with those in the Charger and insert them into the slots.

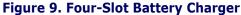

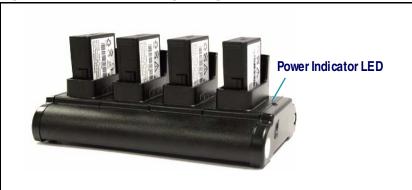

## **Battery Discharge Characteristics**

Battery discharge characteristics vary from eight to nine and a half (8-9.5) hours, depending upon device usage, number of scans per minute, backlight usage, and other factors that draw upon battery power.

## **Setting Up the Mobile Computer**

At first use, the unit will go through a series of initial bootup sequences. See Touchscreen Calibration on page 17, Entering a Password on page 17, and Radio Card Setup on page 19.

#### **Touchscreen Calibration**

Figure 10. Touchscreen Calibration

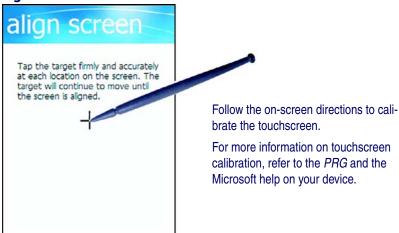

## **Entering a Password**

The first time you use the Falcon you will be prompted to enter a password. Tap **Next** to continue, or **Skip** if you do not want the device to be password-protected.

Figure 11. Password setup

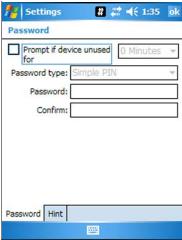

Follow the onscreen instructions to enter your password. Reference the Microsoft help system on your device for more information. You can return to the Password screen anytime by tapping Settings > Personal > Lock.

## **Communications Setup**

#### **Bluetooth Setup**

- Open the Bluetooth control panel at Settings > Connections > Bluetooth.
- 2. Tap **Scan Device** to search for available Bluetooth Devices.
- Double tap the listing for the device you want to activate. Specify the device as Trusted, and authenticate if needed.
- 4. Double tap again and select **Active** to activate the device.

For more detailed instructions, refer to the PRG.

#### **IP Network Setup**

- Select Settings > Network and Dialup Connections.
- 2. Double-tap on the item (varies based on the radio installed and the number of connections).
- 3. Complete the two tabs (shown in Figure 12):

Figure 12. Modifying Network Connection Settings.

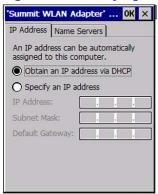

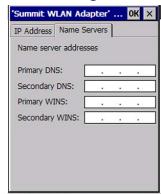

- IP Address: Select DHCP or set static IP settings.
- Name Servers: If using static IP, set DNS and WINS servers.

#### **RF Setup (Summit Client Utility)**

The Summit Client Utility (SCU) is an application designed for users and administrators of mobile devices that use a Summit radio module. Using SCU, you can:

• Disable and enable the radio (turn it off and on)

- View the contents of configuration profiles, or configs, each of which houses the RF, security, and other settings for the radio
- Select the config to be used to connect to a WLAN
- View global settings, which apply to every config
- View status information on the radio, the access point (AP) or WLAN router to which it is connected, and the RF connection or link between the two
- Troubleshoot a connection or performance issue, view in-depth diagnostic information on the connection and the radio, and perform various troubleshooting and diagnostic tests
- To launch the utility go to settings.
- 2. Tap on the Wi-Fi icon.

For more detailed information on making changes to settings, please refer to the PRG.

## **Radio Card Setup**

Windows Zero Config should be used to administer the radio setup. For assistance in configuring the radio card, reference the online help on your Falcon. Go to **\*\* > Help** for further information.

## **Entering Data**

To open an application, tap a link on the **Today** page, or tap **\*Programs** to display a list of available programs. Tap a program icon to open it.

There are several ways to enter data with the Falcon:

- Use the keypad. Refer to Keypads starting on page 25.
- Use the stylus on the touchscreen display. Refer to Using the Stylus on page 20 for more information on using the stylus.
- Use the on-screen keyboard by tapping with the stylus. Refer to On-Screen Keyboard on page 23.
- Select text. Use the stylus to highlight the desired text by dragging the stylus across the desired text, double-tapping to select one word, and triple-tapping to select an entire paragraph.
- Use the bar code scanner or imager to enter data. Press the trigger or scan button (26 or 52-key only) to initiate a scan. The scanned data will be entered into the current application's open file. Refer to Scanning Bar Codes starting on page 34 for more information on using the scanner.

 If your Falcon has the 2D Imaging module installed, you can read and decode traditional 1D linear bar codes, 2D and composite symbols, and OCR fonts. You can also capture images such as signatures, labels, and other items. See Bar Code Scanning with 2D Imager starting on page 36 for further information.

## Using the Stylus

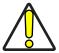

Never use a pen, pencil, or other sharp object on the Falcon's touchscreen display. Use only the supplied stylus or plastic-tipped pens intended for use with a touch-sensitive display. Contact your reseller to replace a missing stylus; refer to the Datalogic Mobile website listed on the back cover of this manual.

The stylus is located next to the scanning pod as illustrated in Figure 13. The stylus on the Falcon is the equivalent of the mouse on a PC. Use the stylus to:

- Navigate the touchscreen display.
- Select characters in the on-screen keyboard.
- Start programs.
- Select tabs, fields and text within applications and dialog boxes.

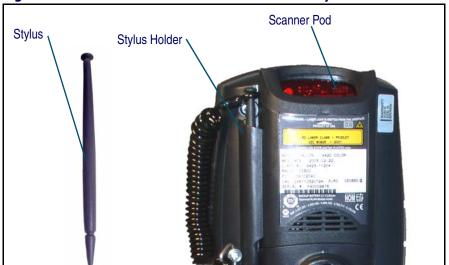

Figure 13. Back View of a Falcon 4420 with a Stylus

It is good practice to replace the stylus in the holder after each use so you don't misplace it. An optional Tethered Stylus is also available, preventing accidental loss of the stylus.

Figure 14. Tethered Stylus

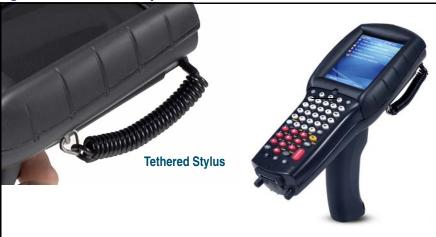

## **Navigating the Display**

There are several navigation areas on your display, including the title bar and the soft key bar. Each of these navigation areas has sub-areas of navigation as well. Take the time to familiarize yourself with these features to save yourself valuable time.

#### **The Today Screen**

After initial startup, the first screen you will see will be the **Today** screen (unless your device has been customized differently). You can also access the Today Screen anytime by tapping **> Today**.

The **Title bar** at the top of the screen shows Connection status, a link to Volume control, and Time/Date settings.

Connection Volume **Battery** Status **Status** Title bar Start Button 単まる Start Clock & Friday October 20, 2006 Alarms 8 : On Tap here to set owner information Shortcut No unread messages Links No tasks 7 No upcoming appointments Device unlocked Today Screen Tap here to sign in to Pocket MSN! Calendar Contacts Soft key bar

Figure 15. The Today Screen

#### The Start Menu

The **Title bar** at the top of the screen contains the **Start** icon, program name, and notification icons. Tap (Start) to open the **Start** menu. The **Start** menu includes access to **Programs**, **Settings**, **Help** and shortcuts to programs and functions.

The soft key bar at the bottom of the screen provides context-sensitive menus for tasks in programs, such as opening a file, saving a file, or editing a file.

Figure 16. Start Menu

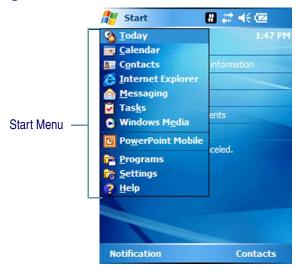

## **On-Screen Keyboard**

In applications that accept keyed input, the on-screen keyboard can be used to enter data using the stylus. The on-screen keyboard is a digital, QWERTY-style keyboard. Tap the **Keyboard** icon to open or close the on-screen keyboard.

Figure 17. On-Screen Keyboard

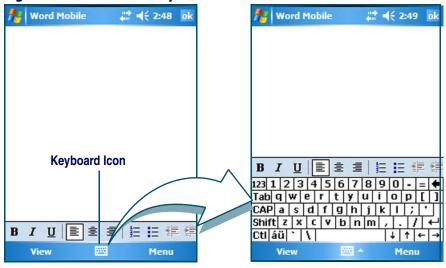

Use the stylus to select letters, numbers, or symbols from the on-screen keyboard for the current application. Tap the key to change the keypad to show international letters.

You can also set up the Falcon to use Block Recognizer, Letter Recognizer, or Transcriber to enter data. Reference the help system on the Falcon for more information on these features.

#### **Settings**

The Settings screen has three tabs: **Personal**, **System** and **Connections**. Each provides access to various options. Tap **Settings** to open the **Settings** screen, then tap the tab you want to access.

Buttons Input Lock

Buttons Input Lock

Menus MSN Options Owner Information

Sounds & Today
Notifications

Personal System Connections

Figure 18. Settings screen

100

Tabs

#### **Programs**

Tap **Programs** to open the Programs screen to view and open the available Programs on your Falcon. Tap a program to open it.

Figure 19. Programs screen

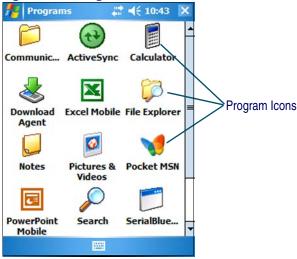

## **Keypads**

#### **Overview**

Refer to the *Falcon 4400 PRG* for more information on configuring the keypads.

The Falcon is available with several different keypad models:

- 26-Key Keypad on page 29
- 48-Key Keypad on page 30
- 52-Key Keypad on page 31
- 52-Key Numbers Up (NU) Keypad on page 32
- 5250 Keypad on page 33

#### **Keypad Attributes**

There are a number of keys that are common to the different keypad models. Table 4 lists special function keys that are found on several keypads, as well as those which are unique to specific keypads.

**Table 4. Keypad Overview - Special Keys** 

| Key Name                       | Keypad<br>Model(s)            | Function/Description                                                                                                    |  |  |
|--------------------------------|-------------------------------|----------------------------------------------------------------------------------------------------|--|--|
| <alpha></alpha>                | 26-key                        | Press < Alpha > to access lower case alpha characters and symbols on the 26-key keypad.                                                                                                    |  |  |
| Alpha-<br>Numeric<br>Keys      | All                           | In <b>Normal</b> mode, use the alpha-numeric keys to enter numbers and letters. In <b>Shift</b> and <b>CAPS</b> modes, the alpha-numeric keys enter upper case letters.                                                                                                    |  |  |
| Backlight                      | All                           | <backlight> toggles the Backlight on or off when you press it.</backlight>                                                                                                    |  |  |
| <fn></fn>                      | All                           | Press <fn> to enter the FN input state. Use FN mode to access additional features and operations.</fn>                                                                                                    |  |  |
| <power></power>                | All                           | Press <b>POWER</b> to put the Falcon into sleep (suspend) mode if it is currently running, and wake up (resume) the Falcon if it was in sleep mode. Press and hold it briefly to turn off the Falcon.                                                                                                    |  |  |
| <scan></scan>                  | 26-key<br>52-key<br>52-key NU | Press <b><scan></scan></b> to activate the laser scanner.                                                                                                    |  |  |
| Navigation<br>Keys             | 26-key<br>52-key              | Press the NAVIGATION keys to move the cursor or highlighted text entry during a menu/list selection. In a text window:  The <up> arrow moves the cursor up one line.  The <right> arrow moves the cursor to the right one character.  The <down> arrow moves the cursor down one line.  The <left> arrow moves the cursor to the left one character.</left></down></right></up> |  |  |
| <ctrl> 48-key 52-key NU</ctrl> |                               | Set keyboard shortcuts like a PC with <ctrl> You can perform functions such as Save (Ctrl-s) and Find (Ctrl-f). Toggle on and off for text formatting (for example, Ctrl-b for bold, Ctrl-i for italics, Ctrl-u for underline).</ctrl>                                                                                                    |  |  |
| <alt></alt>                    | 48-key<br>52-key              | Press < Alt> to enter the Alt input state. Use Alt mode to access application menus.                                                                                                    |  |  |
|                                |                               | Press the <b><shift></shift></b> key to enter Shift input states. Use Shift mode to output upper-case characters and punctuation (identified over number keys).                                                                                                    |  |  |

## **Keyboard Indicators**

The Keyboard Indicators are visible in the Title Bar at the top of the screen. The most recently activated state is in the left position if more than one state is active.

Figure 20. Keyboard Indicators

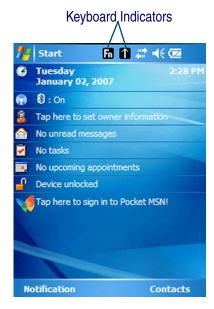

- The 1 icon is displayed if either Shift or CAPS mode is active.
- If more than two states are active at the same time, only the last two states are displayed.

Scroll between icons to view the active modes.

**Table 5. Input States and their Indicators** 

| Icon | State                        | Keypad<br>Model(s) | Function                                                                                                    |  |  |
|------|------------------------------|--------------------|----------------------------------------------------------------------------------------------------|--|--|
| #    | Normal (Numeric) 26-key Mode |                    | Present only on keypads with an <b><alpha></alpha></b> key. It appears when Alpha or CAPS modes are not on.                                                                                                    |  |  |
| 0    | Alpha<br>Mode                | 26-kev             | Press < Alpha > to enter lower case alpha characters and symbols. When in Alpha mode, the current alpha character is displayed by a keyboard indicator.  Alpha mode is persistent, which means that the system stays in Alpha mode until you press < Alpha > again. |  |  |

| lcon               | State         | Keypad<br>Model(s)            |                                                                                                    |  |  |
|--------------------|---------------|-------------------------------|----------------------------------------------------------------------------------------------------|--|--|
|                    |               | 26-key                        | Press <fn> + <alpha> to activate CAPS mode. CAPS mode generates upper case alpha characters A-Z.</alpha></fn>                                                                                                    |  |  |
| _                  | CAPS          |                               | CAPS mode is persistent; press the <b><fn> + <alpha></alpha></fn></b> keys again to generate lower case characters. Punctuation keys are not affected.                                                                                                    |  |  |
| 1                  | Mode          | •                             | Press <fn> + <shift> to activate Caps mode. Caps mode generates upper case alpha characters A-Z.</shift></fn>                                                                                                    |  |  |
|                    |               | 52-key NU                     | CAPS mode is normally persistent; you must press <fn> + <shift> again to generate lower case characters. Punctuation keys are not affected. If CAPS is active, and SHIFT is active, no icon is displayed.</shift></fn>                                                    |  |  |
|                    |               | 26-key                        | Press <fn> to enter FN mode.</fn>                                                                                                    |  |  |
| <b>67</b>          | Fn Mode       |                               | <fn> is independent of <alpha>. Use FN mode to access the features and operations on the keypad.</alpha></fn>                                                                                                    |  |  |
| ш                  | TH Wode       | 48-key<br>52-key<br>52-key NU | Fn mode converts alpha keys to punctuation and function keys. Fn mode is activated by pressing <b><fn></fn></b> .                                                                                                    |  |  |
| $\mathbf{\Lambda}$ | Shift<br>Mode | -                             | Shift mode converts characters to upper-case letters or punctuation. Activated by pressing <b><shift></shift></b> . This state expires after a normal key is pressed unless <b><shift></shift></b> is held down.                                                          |  |  |
|                    |               |                               | Toggles to make the next alpha character capitalized. If Shift state is active when the Caps State is active, no icon is displayed.                                                                                                    |  |  |
| O                  | Alt Mode      |                               | On the 48-key keypad, converts keys to system keys that allow users to access the menu. Activated by pressing <b><alt></alt></b> . This state expires after a normal key is                                                                                               |  |  |
| ¥                  |               |                               | pressed unless <alt> is held down.</alt>                                                                                                    |  |  |
| Θ                  | Ctrl Mode     | 48-key<br>52-key NU           | Set keyboard shortcuts with <b><ctrl></ctrl></b> . You can perform functions such as Save <b>(Ctrl-s)</b> and Find <b>(Ctrl-f)</b> . Toggle on and off for text formatting (for example, <b>Ctrl-b</b> for bold, <b>Ctrl-i</b> for italics, <b>Ctrl-u</b> for underline). |  |  |

#### 26-Key Keypad

The 26-key keypad is organized like a cell phone, with multi-tap access to alpha characters on numeric keys (see Figure 21). Use the ten alphanumeric keys and **<Esc>** to type letters, numbers, and symbols listed in Table 6 on page 30.

Figure 21. 26-Key Keypad

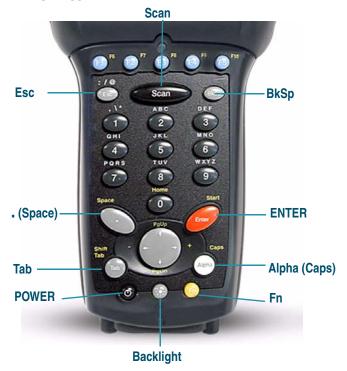

**26-Key Functions.** Most of the keys on the keypad of the Falcon have more than one function. To access the secondary features and functions, you must first press another key to access the desired input state.

**Alpha-Numeric Keys.** Press the keys in Table 6 once, twice, or more times to cycle through the alpha letters and symbols until the desired character appears in the Title bar. After the last letter or symbol in the sequence for that key, the next keypress will generate the first letter or symbol in the sequence.

**Table 6. 26-Key Keypad Alpha Characters and Symbols** 

| Normal<br>Mode | Alpha Mode        |                    |                   |                    |                   |  |
|----------------|-------------------|--------------------|-------------------|--------------------|-------------------|--|
| Key            | First<br>Keypress | Second<br>Keypress | Third<br>Keypress | Fourth<br>Keypress | Fifth<br>Keypress |  |
| <esc></esc>    | :                 | /                  | @                 | :                  | /                 |  |
| <1>            | ,                 | ١                  | *                 | ,                  | 1                 |  |
| <2>            | Α                 | В                  | С                 | Α                  | В                 |  |
| <3>            | D                 | Е                  | F                 | D                  | Е                 |  |
| <4>            | G                 | Н                  | I                 | G                  | Н                 |  |
| <5>            | J                 | K                  | L                 | J                  | K                 |  |
| <6>            | М                 | N                  | 0                 | М                  | N                 |  |
| <7>            | Р                 | Q                  | R                 | S                  | Р                 |  |
| <8>            | Т                 | U                  | V                 | Т                  | U                 |  |
| <9>            | W                 | Х                  | Y                 | Z                  | W                 |  |

#### 48-Key Keypad

The 48-key keypad is designed so you can type all letters and numbers without requiring multiple key presses.

Figure 22. 48-Key Keypad

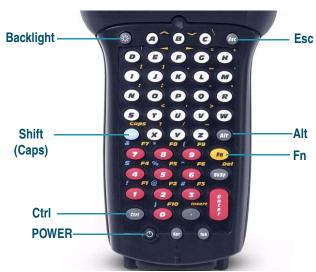

Some of the keys on the 48-key keypad of the Falcon have more than one function. To access the secondary features and functions, you must first press

another key to access the desired input state. See Table 4 on page 26 for further information.

#### **48-Key Functions**

Press **<Backlight>** to toggle the backlight on or off. Press **<Fn>+<Backlight>** to adjust the brightness. Press **<ENTER>** to accept the changes.

#### **48-Key Input States**

The input states for the 48-key keypad are **<Shift>**, **<Ctrl>**, **<Alt>**, and **<Fn>**. Each state is described in Table 5 on page 27.

## 52-Key Keypad

The standard 52-key keypad is designed to allow you to type all letters and numbers without requiring multiple key presses.

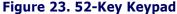

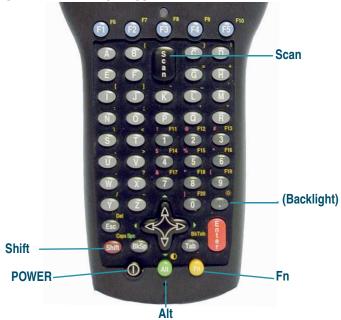

Some of the keys on the keypad of the Falcon have more than one function. To access the secondary features and functions, you must first press another key to access the desired input state. See Table 4 on page 26 for more information.

#### 52-Key Functions

Press <Fn>+<.> (period/decimal) to toggle the backlight on or off. To adjust the brightness, press <Fn>+<Alt> or tap > Settings > System > Backlight. Press <ENTER> to accept the changes.

#### **52-Key Input States**

The input states for the 52-key keypad are **<Shift>**, **<Alt>**, and **<Fn>**. Each is described in Table 5 on page 27.

The control panel for the 52-key keypad has some additional options and an additional tab for key mapping.

- 2. On the **Options** tab, adjust the slider for **Initial Delay.** This configures the time to hold down a key before it repeats.

## 52-Key Numbers Up (NU) Keypad

The full alphanumeric 52-Key Numbers Up (NU) keypad brings frequently used keys into a more ergonomic position, and is available with the 5250 TE overlay.

Figure 24. 52-Key NU Keypad

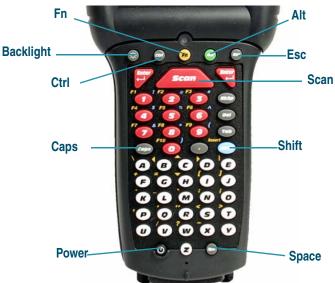

## 5250 Keypad

The 5250 keymap is designed to provide the keyboard functions needed to run 5250 terminal emulation software. The 5250 keypad is available with the 48-key, 52-key or 52-key NU model.

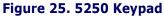

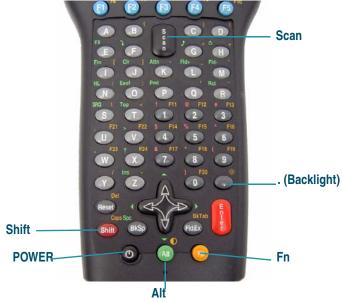

## **Scanning Bar Codes**

## **Laser Scanning**

To use the scanning function on units containing a laser scanning module, complete the following steps:

1. Select and open a bar code application, such as Microsoft<sup>®</sup> Word Mobile.

Figure 26. Scanning a bar code

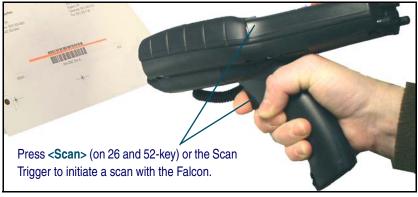

- 2. Aim the scan window at the bar code following the guidelines outlined in Figure 27.
- 3. Press **<Scan>** on the keypad (26, 52 and 52-key NU only) or the Scan Trigger on the handle. The laser scans as long as you hold the button or trigger until a good scan is obtained. There is a 10-second timeout for attempting to scan.
- 4. Aim the laser beam at the center of the bar code.
  - Position the unit close to the bar code when scanning small bar codes.
  - Position it at a distance when scanning larger bar codes.
  - The laser is disabled after you release the key or after 10 seconds, or once a good scan is obtained.

Figure 27. Laser Beam Positions

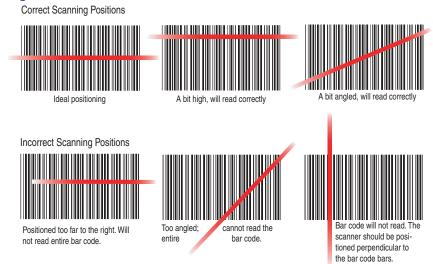

5. The device beeps and the green LED indicator comes on until the trigger is released. The green LED and the beep tone indicate a good read.

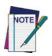

If the bar code scan failed, adjust the reading angle or distance. Make sure that the laser beam scans across all bars of the bar code. Refer to Figure 27.

- 6. The bar code data is entered in the current application.
- 7. Once a bar code is read successfully, the scanner turns off automatically.

Refer to the section on Scanner Configuration in the *PRG* to modify the default settings.

# **Bar Code Scanning with 2D Imager**

Scanning bar codes with the 2D imaging device is similar to scanning with a laser scanner. The operation and configuration of the scanner is performed in the same way as laser scanning devices. Trigger behavior and scanning timeouts are the same as laser scanning devices.

# **Scanning Differences**

# **Scanning Aimer**

The imager contains an aiming beam rather than a red laser. The aiming beam mimics a laser line for purposes of orienting the imager to a bar code. Figure 28 shows how the aiming beam visually differs from the laser beam in laser scanning devices.

Figure 28. Laser vs. Imaging beam

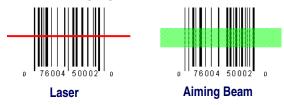

Note that the aiming beam for the imager is green, rather than red.

### **Orientation**

Rotational orientation does not affect the imager module's ability to read bar codes. For example, the imager can read a bar code when the aimer beam is parallel to the lines of the bar code. What is important is the location of the aimer in relation to the center of the bar code. The aiming beam should be centered over the bar code, but it can be positioned in any direction for a good read.

Figure 29. Aiming Beam Positioning

Linear bar codes

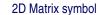

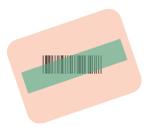

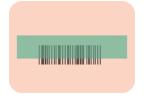

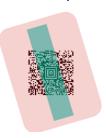

The aiming beam is smaller when the imager is closer to the code and larger when it is farther away. Symbologies with smaller bars or elements (mil size) should be read closer to the unit. Symbologies with larger bars or elements (mil size) should be read farther from the unit. To scan a label, hold the imager at an appropriate distance from the target, pull the trigger, and center the aiming beam on the symbol.

# **Scanning Illumination**

Another feature that can be enabled for 2D scanning is an array of illumination LEDs. These LEDs provide illumination in dark environments and can improve scanning performance under certain lighting conditions. By default, the illumination LEDs are turned on. Illumination LEDs can be disabled using the PDT parameters. See the *PRG* for complete information on programming the LEDs.

# **Image Capture**

The 2D Imager can be used for capturing, manipulating, and transferring images.

You can set options for image capture in the Imaging Control Panel. Various image formats can be selected, including TIFF, JPEG and BMP. You can also scale, rotate, and modify image quality settings. See the *PRG* for detailed information on using the Falcon 2D for image capture.

# **Accessing Help**

Access Microsoft Windows Mobile help by tapping *\*\mathbb{le}* > **Help** from any screen.

Figure 30. Using Windows Mobile Context Sensitive Help

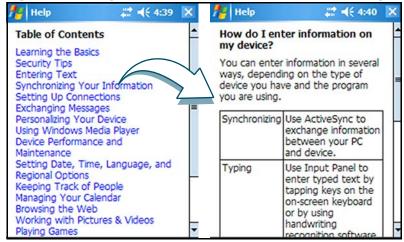

Additionally, you can tap the in the upper right corner of some screens to access context sensitive help for that screen.

# **Resetting the Falcon**

There are several reset methods for the Falcon.

- To simply reset a "hung" application, tap > Settings > System > Memory > Running Programs. Select the problematic program(s) and tap Stop, or Stop All to stop all running applications.
- A Warm (Soft) Reset forces all applications to close and clears working RAM and files.
- A Cold (Hard) Reset forces all applications to close, clears working RAM and files, and resets the system time and date.

# **Warm Reset**

A Warm Reset is a complete reset of the Falcon in which all applications are forcibly closed and working RAM is cleared. The RAM file system is preserved.

**Reason to Warm Reset.** Perform a Warm Reset when the Windows Mobile operating system locks up and you cannot reset a "hung" application using the **Settings**, as described above.

## **Procedure to Warm Reset**

The reset procedure varies, depending upon the keypad on your Falcon. The first two keys of the sequence can be pressed in any order, but the unit will not reset until they both are held down and then the third key (**Bksp**>, **F1>** or **Del>**) is pressed. All three keys must be held down for the unit to reset. Refer to Figure 31 on page 39 for the location of the reset keys.

**26-Key Falcon.** Press and hold: **<FN>+<Alpha>+<Bksp>**.

**48-Key Falcon.** Press and hold: **<Ctrl>+<Alt>+<Bksp>**.

**52-Key Falcon.** Press and hold: <**Alt>**+<**FN>**+<**F1>**.

**52-Key NU Falcon.** Press and hold: **<Ctrl>+<Alt>+<Del>**.

Figure 31. Warm Reset

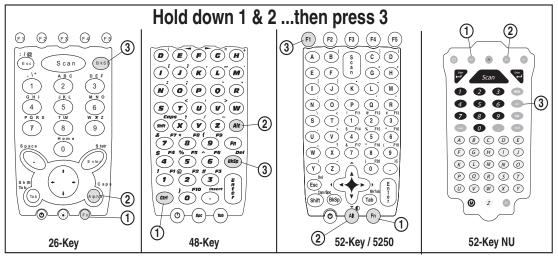

## **After Warm Reset**

When a Falcon goes through the Warm Reset sequence, it clears the working RAM and initializes the file system.

- The splash screen will appear after a short period.
- The **Today** screen appears.
- The RF Network PC Card (if present) connects to the network system.

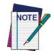

The custom settings in the registry are persistent.

# **Hard Reset**

A Hard Reset is a complete reset of the Falcon in which all applications are forcibly closed, working RAM is cleared, and the system time and date are reset.

**Reason to Hard Reset.** Perform a Hard Reset when the Windows Mobile operating system locks up and you cannot reset a "hung" application using the **Settings** or **Warm Reset**, as described above.

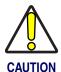

Once you initiate a Hard Reset, all applications are forcibly closed, working RAM and files are cleared, and the Real Time clock is reset.

Any files or data in RAM will be lost if you Hard Reset.

Do not use a sharp object to perform a Hard Reset, as this can puncture the keypad, disabling the reset function, rupturing the Falcon industrial seal, and voiding your warranty. Datalogic recommends using a straightened paper clip.

**Procedure to Hard Reset.** To perform a Hard Reset, insert a paper clip into the **<Reset>** aperture while pressing the **<POWER>** button (refer to Figure 32).

Figure 32. Hard Reset Key Sequence

# **After Hard Reset**

When a Falcon goes through the Hard Reset sequence, it clears the working RAM, initializes the file system and resets the system time and date.

- The splash screen will appear after a short period.
- The Today screen appears.
- The RF Network PC Card (if present) connects to the network system.
- The system time and date are reset.

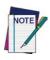

The custom settings in the registry are persistent.

# **Maintaining the Falcon**

With normal use, the Falcon, Dock, Four-Slot Dock and battery charger require no maintenance. For trouble-free service, observe the following tips when using the Falcon:

- To prolong its life and avoid problems, keep the Falcon clean. Use a clean, soft cloth dampened with a mild, dilute cleanser.
- If you need to clean the display, clean it with a lens cloth or other soft cloth dampened with a mild, dilute cleaning solution.

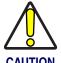

Never use a pen, pencil, or other sharp object on the display/touch screen. Use only the supplied stylus or plastic-tipped pens intended for use with a touch-sensitive screen.

Do not immerse the Falcon, docks, or battery chargers in liquid.

Do not use abrasive paper/cloth or abrasive/corrosive cleaners to clean the unit.

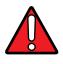

WARNING

Do not use a sharp object to Reset; use a paper clip. A sharp object can puncture the keypad, disabling the reset function, rupturing the industrial seal, and voiding your warranty. Refer to the *Falcon 4400 Quick Reference Guide* for reset instructions.

# **Troubleshooting**

Refer to the Falcon 4400 with Windows Mobile® PRG for more information.

**Table 7. Troubleshooting Problems, Causes, and Solutions** 

| Problem                                                         | Possible Cause                                                   | Solution                                                                                                    |
|-----------------------------------------------------------------|------------------------------------------------------------------|----------------------------------------------------------------------------------------------------|
| The Falcon does not turn on.                                    | The battery pack is not installed properly.                      | Ensure the battery is installed properly.                                                                                                    |
|                                                                 | The battery is not fully charged.                                | Insert the Falcon in dock and begin charging. The battery pack and backup battery require 24 hours to fully charge at first use, and 4 hours thereafter. |
|                                                                 | System failure.                                                  | Perform a Hard Reset. Refer to Resetting the Falcon starting on page 38.                                                                                 |
| Rechargeable battery pack did not charge.                       | Battery failure.                                                 | Replace the battery. If the Falcon terminal still does not operate, try a Hard Reset. Refer to Resetting the Falcon starting on page 38.                 |
|                                                                 | The Falcon was removed from the dock while battery was charging. | Insert the Falcon in dock and begin charging. The battery pack and backup battery require 4 hours to fully charge.                                       |
| Characters are not visible on the display.                      | The Falcon is not powered on.                                    | Press < POWER>.                                                                                                    |
|                                                                 | The ambient room light is too dark or low.                       | Turn on the backlight. Refer to the PRG.                                                                                                    |
| No sound is audible.                                            | Volume setting is low or turned off.                             | Adjust the sound volume by going to the Volume icon on the Task bar at the top of the screen.                                                            |
|                                                                 | The expected sound is not configured in the software.            | Ensure that sounds are enabled by tapping // Settings > Personal > Sounds & Notifications, or                                                            |
|                                                                 |                                                                  | > Settings > System > Decoding for sounds related to bar code scanning.                                                                                  |
|                                                                 |                                                                  | OR                                                                                                    |
|                                                                 |                                                                  | Scan the appropriate bar code from the <i>PRG</i> .                                                                                                    |
| The Falcon turns itself off.                                    | The Falcon is inactive.                                          | The Falcon turns off after a period of inactivity. You can set duration from one to 30 minutes. Refer to the <i>PRG</i> to modify the default settings.  |
| The Falcon will not accept input from the stylus or the keypad. | A software application is "hung."                                | Tap 🎥 > Settings > System > Memory >                                                                                                    |
|                                                                 |                                                                  | Running Programs. Select the problematic program(s) and tap Stop, or Stop All to stop all running programs.                                              |
|                                                                 | System failure.                                                  | Perform a Hard Reset. Refer to Resetting the Falcon starting on page 38.                                                                                 |

| Problem                                                                                 | Possible Cause                                                                        | Solution                                                                                                    |
|-----------------------------------------------------------------------------------------|---------------------------------------------------------------------------------------|----------------------------------------------------------------------------------------------------|
| During data communication, no data was transmitted, or transmitted data was incomplete. | The Falcon was removed from the dock or unplugged from host PC during communications. | Replace the terminal in the dock, or replace the serial cable, and retransmit.                                                                                                    |
|                                                                                         | Incorrect cable configuration.                                                        | See your System Administrator.                                                                                                    |
|                                                                                         | Communication software was incorrectly installed or configured.                       | Perform setup as described in the <i>PRG</i> .                                                                                                    |
| The Falcon does not accept scan input.                                                  | The scanning window is dirty.                                                         | Carefully wipe the scanning window with a soft, clean cloth. Do not use abrasive cleaners.                                                                                                    |
|                                                                                         | The scanning application is not loaded.                                               | Verify that the unit is loaded with a scanning application. See your System Administrator.                                                                                                    |
|                                                                                         | Unreadable bar code.                                                                  | Be sure the symbol is not defaced.                                                                                                    |
|                                                                                         | Distance between exit window and bar code is incorrect.                               | Be sure you are within proper scanning range.                                                                                                    |
|                                                                                         | The Falcon is not programmed for that symbology.                                      | Be sure the terminal is programmed to accept the type of bar code you are scanning. Try using <b>FF3A</b> to turn on maximum defaults, as described in "Programming Parameters" in the <i>Falcon 4400 PRG</i> . |
|                                                                                         | The Falcon is not programmed to generate a beep.                                      | If you are expecting a beep on a good decode and don't hear one, check that the application is set to generate a beep on good decode.                                                                           |
|                                                                                         |                                                                                       | Tap                                                                                                    |
|                                                                                         |                                                                                       | Scan the appropriate bar code from the <i>PRG</i> .                                                                                                    |
|                                                                                         | Battery is low.                                                                       | If the scanner stops emitting a laser beam when you press the trigger, check your battery level. Refer to the <i>PRG</i> .                                                                                      |
|                                                                                         |                                                                                       | Note: If the scanner is still not reading symbols, contact your distributor or Datalogic.                                                                                                    |
| The UPC/EAN extension (supplemental label) is not always scanned.                       | Laser beam only crosses over base of UPC/EAN label.                                   | Set the <b>Read Verification</b> for extensions (parameter 0528) to a value lower than the <b>Read Verification</b> for the base label. See the <i>PRG</i> .                                                    |

| Problem                                            | Possible Cause                                                                                                    | Solution                                                                                                    |
|----------------------------------------------------|----------------------------------------------------------------------------------------------------|----------------------------------------------------------------------------------------------------|
| The Spare Battery LED on the dock is flashing RED. | Time-out fault: the spare battery pack charging has exceeded the maximum time-out period.  Over-voltage fault: the spare battery pack charging has exceeded the maximum charge voltage of the battery. | <ol> <li>In either case, if the Spare Battery LED is flashing red, do the following:</li> <li>Disconnect the AC adapter from the dock.</li> <li>Remove the spare battery pack and the Falcon from the dock.</li> <li>Connect the AC adapter to the dock.</li> <li>If the Spare Battery LED is flashing red, there is a problem with the dock. Disconnect the AC adapter from the dock and contact a service technician.</li> <li>If the Spare Battery LED is off, insert a different spare battery pack in the dock.</li> <li>If, in the course of charging the spare battery, the Spare Battery LED is flashing red, there is a problem with the dock. Disconnect the AC adapter from the dock and contact a service technician.</li> <li>Otherwise, there is a problem with the first spare battery pack. Discontinue use of the first spare battery pack. Refer to the PRG for instructions on battery disposal.</li> </ol> |

# **RF Connectivity Troubleshooting**

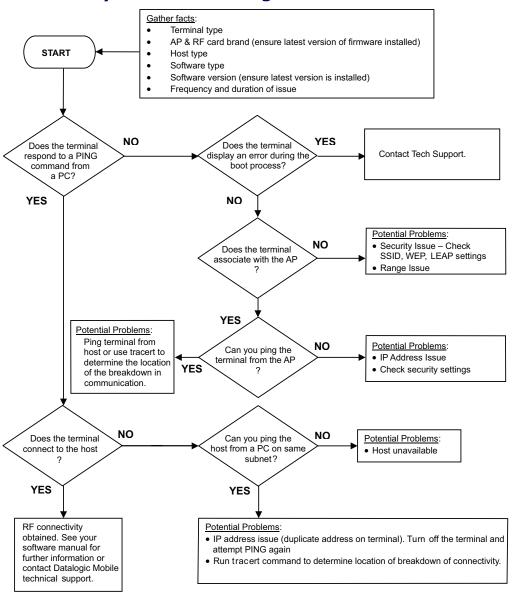

(For more information on the Ping command, go to the command prompt on the PC and type PING. For more information on the trace route command, go to the command prompt on the PC and type tracert.)

# **Technical Support**

# **Datalogic Mobile Website Support**

The Datalogic Mobile website (www.mobile.datalogic.com) is the complete source for technical support and information for Datalogic products. The site offers the Datalogic TekForum, product support, product registration, warranty information, product manuals, product tech notes, software updates, demos, and instructions for returning products for repair.

# **Datalogic Mobile Website TekForum**

Search for information on the TekForum on the Datalogic home page. Browse the TekForum to find answers to your questions about common technical issues.

# **Reseller Technical Support**

An excellent source for technical assistance and information is an authorized Datalogic reseller. A reseller is acquainted with specific types of businesses, application software, and computer systems and can provide individualized assistance.

# **Telephone Technical Support**

If you do not have internet or email access, you may contact Datalogic technical support at (541) 743-4802.

# **NOTES**

# Appendix A. Datalogic Mobile Falcon® Windows Mobile End User License Agreement

Notice to End User: The product you have acquired contains software, which is integral to the product's operation. This software is provided only for use with, and for authorized end users of, the Datalogic Falcon® 44xx series Portable Computing Device ("Datalogic Product"). The Datalogic Product operates with Datalogic software, including but not limited to, Datalogic documentation and all Datalogic software applications and software tools (e.g. Falcon Update Utility, Falcon Management Utility, and Falcon desktop Utility)("Software") and the Datalogic Product also operates with either Microsoft Windows®CE .NET or Windows® Mobile™ 5.0 software ("SOFTWARE") (see Microsoft Addendum for specific terms and conditions)(hereinafter collectively referred to as "Software").

Software is provided only for use with the Datalogic Product and any other use of Software is strictly prohibited and may subject you to legal action. Software is provided to you under license, subject to the terms and conditions of this end user license agreement ("EULA"). Any and all updates to Software shall also be subject to this EULA. In the event upgrades are made available, you will be authorized to order only one upgrade for each licensed Datalogic Product. If you use the Datalogic Product, you will be deemed to have accepted the terms and conditions of this EULA. If you do not intend to be bound to the terms of this EULA, Datalogic is not willing to license the Software to you, you may not use the Datalogic Product or the Software, and you must contact the party from whom you acquired the Datalogic Product for instructions on how to return the Datalogic Product.

This End User Software License Agreement ("EULA") is a legally binding agreement governing the licensing of the Software and Documentation by Datalogic Mobile Inc. and its wholly owned subsidiaries and affiliates ("Datalogic") to the entity or person who has purchased or otherwise acquired a Datalogic Product ("End User"). For purposes of this EULA, any software that is associated with a separate end-user license agreement is licensed to you under the terms of that license agreement. Datalogic and End User hereby agree as follows:

### **GENERAL EULA TERMS AND CONDITIONS:**

## 1. Definitions.

- 1.1 "Documentation" means materials such as user's guides, program reference guides, quick reference guides, manuals, or similar materials associated with or related to the Datalogic Product, whether in printed, "online", or other form.
- 1.2 "Proprietary Information" means: (a) source code, object code, software, documentation, and any related internal design, system design, data base design, algorithms, technology, technical data or information, implementation techniques, and trade secrets related to the Software, (b) any other trade secrets marked appropriately or identified as proprietary or confidential, and (c) any information that End User, under the circumstances, should recognize as confidential. Proprietary Information does not include any information that the receiving party can establish was (1) in the public domain, (2) already in the receiving party's possession or rightfully known prior to receipt, (3) rightfully learned from a third party not in violation of any other's proprietary rights, or (4) independently developed without access to Proprietary Information.
- 1.3 "Datalogic Product" means Datalogic's FALCON® Windows®CE .NET and/or Windows Mobile 5.0 44xx Series, including all preloaded Software in or provided in connection with the Datalogic Product and all Documentation related to such product, which has been purchased or otherwise acquired by End User, whether obtained directly or indirectly from Datalogic.
- 1.4 "Software" means any software or computer program of Datalogic or its third party licensors in machine readable form which is either preloaded in, or provided in connection with, the Datalogic Product, whether obtained directly or indirectly from Datalogic, including any related update or upgrade such as enhancements or modifications.

## 2. Scope Of License Granted.

- 2.1 Datalogic grants to End User a non-exclusive, non- transferable, perpetual license to use the Software, solely on a Datalogic Product, in machine- readable form only, solely for End User's internal business purposes. This EULA does not convey ownership of the Software to End User. Title to the Software shall be and remain with Datalogic or the third party from whom Datalogic has obtained a licensed right. As used in this EULA, the term "purchase" or its equivalents when applied to the Software shall mean "acquire under license."
- 2.2 End User shall not copy, modify, decompile, disassemble, reverse engineer, or otherwise reproduce or remanufacture the Software, whether modified or unmodified, nor sell, assign, sublicense, distribute, lend, rent, give, or otherwise transfer the Software to any other person or organization, for purposes other than as expressly provided in this EULA, without Datalogic's prior written consent.

# 3. Transfers, Support.

- 3.1 Any copying, installing, reproduction, remanufacture, reverse engineering, electronic transfer, or other use of the Software on other than a Datalogic Product will be a material breach of this EULA.
- 3.2 End User shall not sell, assign, sublicense, distribute, lend, rent, give, or otherwise transfer a Datalogic Product containing Software to any third party unless such third party agrees with Datalogic in writing to be bound by the terms and conditions of this EULA. Any such transfer of a Datalogic Product absent such agreement shall be null and void.
- 3.3 End User may obtain support for Software from Datalogic at Datalogic's standard support fees and under Datalogic's standard support terms and conditions in effect at the time the support is requested.

## 4. Intellectual Property.

End User acknowledges that the Software constitutes valuable trade secrets of Datalogic or Datalogic's third party licensors and that the Software is protected by intellectual property laws and treaties. The license set forth in this EULA does not transfer to End User any ownership of Datalogic's or of its third party licensors' copyrights, patents, trademarks, service marks, trade secrets, or other intellectual property rights and End User shall have no right to commence any legal actions to obtain such rights. End User shall not remove, modify, or take any other action that would obscure any copyright, trademark, patent marking, or other intellectual property notices contained in or on the Datalogic Product.

## 5. Proprietary Information.

- 5.1 End User acknowledges that Proprietary Information is the confidential, proprietary, and trade secret property of Datalogic and Datalogic's third party licensors and End User acquires no right or interest in any Proprietary Information.
- 5.2 End User shall not disclose, provide, or otherwise make available the Proprietary Information of Datalogic or its third party licensors to any person other than End User's authorized employees or agents who are under confidentiality agreement, and End User shall not use the Proprietary Information other than in conjunction with use of the Datalogic Product exclusively for End User's internal business purposes. End User shall take steps to protect the Proprietary Information no less securely than if it were End User's own intellectual property.
- 5.3 The provisions of this Proprietary Information Section shall survive and continue for five (5) years after the termination of this EULA.

## 6. Limited Warranty.

6.1 Datalogic warrants that, under normal use and operation, the Datalogic Product will conform substantially to the applicable Documentation for the period specified in the Documentation. During this period, for all reproducible nonconformities for which Datalogic has been given written notice, Datalogic will use commercially reasonable efforts to remedy nonconformities verified by Datalogic. End User agrees to supply Datalogic with all reasonably requested information and assistance necessary to help Datalogic in remedying such nonconformities. For all defects reported to Datalogic within the warranty period, Datalogic's liability is limited to providing End User with one copy of corrections or responding to End User's problem reports according to Datalogic's standard assistance practices. Datalogic does not warrant that the product will meet End User's requirements or that use of the product will be uninterrupted or error free, or that Datalogic's remedial efforts will correct any non-conformance.

This limited warranty does not cover any product that has been subjected to damage or abuse, whether intentionally, accidentally, or by neglect, or to unauthorized repair or unauthorized installation, and shall be void if End User modifies the product, uses the product in any manner other than as established in the Documentation, or if End User breaches any of the provisions of this EULA.

6.2 EXCEPT AS PROVIDED IN THIS EULA, THE DATALOGIC PRODUCT IS PROVIDED "AS IS" AND DATALOGIC MAKES NO WARRANTIES OF ANY KIND, EXPRESS OR IMPLIED, WRITTEN OR ORAL, WITH RESPECT TO THE PRODUCT, AND SPECIFICALLY DISCLAIMS THE IMPLIED WARRANTIES OF MERCHANTABILITY AND FITNESS FOR A PARTICULAR PURPOSE.

## 7. Infringement.

- 7.1 Datalogic will defend End User against any claim in a lawsuit that the Datalogic Product furnished hereunder infringes a United States patent or copyright of a third party and Datalogic will pay any damages finally awarded against End User by a court of competent jurisdiction that are directly attributable to such claim or will pay End User's part of any settlement that is attributable to such claim, provided, that 1) End User notifies Datalogic promptly in writing of the claim, 2) Datalogic controls the defense or settlement of the claim, and 3) End User cooperates fully with Datalogic in such defense or settlement. All notices of a claim should be sent to Datalogic Inc, 1505 Westec Drive, Eugene, OR 97402.
- 7.2 In the defense or settlement of any such claim, Datalogic may, at its option, 1) procure for End User the right to continue using the Datalogic Product, 2) modify the Datalogic Product so that it becomes non- infringing, 3) replace the Datalogic Product with an equivalent product not subject to such claim, or 4) provide End User an opportunity to return the Datalogic Product and receive a refund of the purchase price paid. less a reasonable allowance for use.

- 7.3 Datalogic shall have no liability to End User for claims of infringement based upon 1) the use of any Datalogic Product in combination with any product which Datalogic has not either furnished or authorized for use with such Datalogic Product 2) the use of any Datalogic Product designed, manufactured, or modified to the specifications of End User, or 3) End User's modification of the Datalogic Product without written authorization from Datalogic.
- 7.4 THE FOREGOING STATES DATALOGIC'S COMPLETE AND ENTIRE OBLIGATION CONCERNING CLAIMS OF PATENT, COPYRIGHT, OR OTHER INTELLECTUAL PROPERTY INFRINGEMENT, CANCELS AND SUPERCEDES ANY PRIOR AGREEMENTS, WHETHER ORAL OR WRITTEN, BETWEEN THE PARTIES CONCERNING SUCH CLAIMS, AND WILL NOT BE MODIFIED OR AMENDED BY ANY PAST, CONTEMPORANEOUS, OR FUTURE AGREEMENTS OR DEALINGS BETWEEN THE PARTIES, WHETHER ORAL OR WRITTEN, EXCEPT AS SET FORTH IN A FUTURE WRITING SIGNED BY BOTH PARTIES.

#### 8. Limitation Of Liability.

EXCEPT AS PROVIDED IN SECTION 7 (above), DATALOGIC SHALL NOT BE LIABLE FOR ANY CLAIMS AGAINST END USER BYANY OTHER PARTY. IN NO EVENT SHALL DATALOGIC'S LIABILITY FOR DAMAGES, IF ANY, WHETHER BASED UPON CONTRACT, TORT (INCLUDING NEGLIGENCE), PRODUCT LIABILITY, STRICT LIABILITY, WARRANTY, OR ANY OTHER BASIS, EXCEED THE PRICE OR FEE PAID BY END USER FOR THE DATALOGIC PRODUCT. UNDER NO CIRCUMSTANCES SHALL DATALOGIC BE LIABLE TO END USER OR ANY THIRD PARTY FOR LOST PROFITS, LOST DATA, INTER-RUPTION OF BUSINESS OR SERVICE, OR FOR ANY OTHER SPECIAL, CONSEQUENTIAL, CONTINGENT, INDIRECT, INCIDENTAL, PUNITIVE, EXEMPLARY, OR OTHER SIMILAR DAMAGES, EVEN IF DATALOGIC HAS BEEN ADVISED OF THE POSSIBILITY OF SUCH DAMAGES.

## 9. Government Restricted Rights; International Use.

- 9.1 Use, duplication, or disclosure of the Software by the U.S. Government is subject to the restrictions for computer software developed at private expense as set forth in the U.S. Federal Acquisition Regulations at FAR 52.227-14(g), or 52.227-19 or in the Rights in Technical Data and Computer Software clause at DFARS 252.227-7013(c)(1)(ii), whichever is applicable.
- 9.2 If End User is using the Datalogic Product outside of the United States, End User must comply with the applicable local laws of the country in which the Datalogic Product is used, with U.S. export control laws, and with the English language version of this EULA. The provisions of the "United Nations Convention on International Sale of Goods" shall not apply to this EULA.

## 10. Termination.

- 10.1 Either party may terminate this EULA or any license granted under this EULA at any time upon written notice if the other party breaches any provision of this EULA.
- 10.2 Upon termination of this EULA, End User immediately shall cease using any non-preloaded software and shall return to Datalogic or destroy all non-preloaded software covered by this EULA, and shall furnish Datalogic with a certificate of compliance with this provision signed by an officer or authorized representative of End User. For preloaded software, End User agrees to sign a waiver prepared by Datalogic concerning further use of the preloaded Software. End User's resumed or continued use of the preloaded Software after termination shall constitute End User's agreement to be bound by the terms and conditions of this EULA for such use.

## 11. General Provisions.

- 11.1 Entire EULA; Amendment. This document contains the entire agreement between the parties relating to the licensing of the Software and supersedes all prior or contemporaneous agreements, written or oral, between the parties concerning the licensing of the Software. This EULA may not be changed, amended, or modified except by written document signed by Datalogic.
- 11.2 Notice. All notices required or authorized under this EULA shall be given in writing, and shall be effective when received, with evidence of receipt. Notices to Datalogic shall be sent to the Legal Department, attention Contracts Administration, Datalogic Mobile Inc., 1505 Westec Drive, Eugene, OR 97402, or such other address as may be specified by Datalogic in writing.
- 11.3 Waiver. A party's failure to enforce any of the terms and conditions of this EULA shall not prevent the party's later enforcement of such terms and conditions.
- 11.4 Governing Law; Venue: This EULA and the rights of the parties hereunder shall be governed by and construed in accordance with the laws of the State of Oregon U.S.A, without regard to the rules governing conflicts of law. The state or federal courts of the State of Oregon located in either Multnomah or Lane counties shall have exclusive jurisdiction over all matters regarding this EULA, except that Datalogic shall have the right, at its absolute discretion, to initiate proceedings in the courts of any other state, country, or territory in which End User resides, or in which any of End User's assets are located.
- 11.5 Attorneys' Fees. In the event an action is brought to enforce the terms and conditions of this EULA, the prevailing party shall be entitled to reasonable attorneys' fees, both at trial and on appeal.

# Appendix B. Microsoft® Windows Mobile Addendum to EULA

- End User ("you") have acquired a device ("DEVICE") that includes software licensed by Datalogic from an affiliate of
  Microsoft Corporation ("MS"). Those installed software products of MS origin, as well as associated media, printed materials, and "online" or electronic documentation ("SOFTWARE") are protected by international intellectual property laws
  and treaties. The SOFTWARE is licensed, not sold. All rights reserved.
- IF YOU DO NOT AGREE TO THIS END USER LICENSE AGREEMENT ("EULA"), DO NOT USE THE DEVICE OR
  COPY THE SOFTWARE. INSTEAD, PROMPTLY CONTACT DATALOGIC FOR INSTRUCTIONS ON RETURN OF THE
  UNUSED DEVICE(S) FOR A REFUND. ANY USE OF THE SOFTWARE, INCLUDING BUT NOT LIMITED TO USE ON
  THE DEVICE, WILL CONSTITUTE YOUR AGREEMENT TO THIS EULA (OR RATIFICATION OF ANY PREVIOUS
  CONSENT).
- SOFTWARE includes software already installed on the DEVICE ("DEVICE Software") and MS software contained on the CD-ROM disk ("Companion CD").

GRANT OF SOFTWARE LICENSE. This EULA grants you the following license:

**DEVICE Software**. You may use the DEVICE Software as installed on the DEVICE.

Companion CD. A Companion CD is included with your DEVICE, and you may install and use the Microsoft® ActiveSync® component on one (1) or more personal computers to exchange information with one (1) or more computing devices that contain a compatible version of the Microsoft® Windows Mobile™ Version 5.0 operating system. For other software component(s) contained on the Companion CD, you may install and use such components only in accordance with the terms of the printed or online end user license agreement(s) provided with such component(s). In the absence of an end user license agreement for particular component(s) of the Companion CD, you may install and use only one (1) copy of such component(s) on the DEVICE or a single personal computer with which you use the DEVICE.

Phone Functionality. If the DEVICE Software includes phone functionality, all or certain portions of the DEVICE Software may be inoperable if you do not have and maintain a service account with an appropriate wireless telecommunication carrier to whom Datalogic may distribute its DEVICES ("Mobile Operator"),or if the Mobile Operator's network facilities are not operating or configured to operate with the DEVICE.

Microsoft® Outlook®. If Microsoft Outlook is included with your Device, the following terms apply to your use of Microsoft Outlook: (i) regardless of the information contained in the "Software Installation and Use" section of the online EULA you may install one (1) copy of Microsoft Outlook on one (1) personal computer to use, exchange data, share data, access and interact with the DEVICE, and (ii) the EULA for Microsoft Outlook is between Datalogic and the end user – not between the PC manufacturer and end user.

#### DESCRIPTION OF OTHER RIGHTS AND LIMITATIONS.

- Speech/Handwriting Recognition. If the DEVICE Software includes speech and/or handwriting recognition component(s), you should understand that speech and handwriting recognition are inherently statistical processes and that errors can occur in the component's recognition of your handwriting, and the final conversion into text. Neither Datalogic nor its suppliers shall be liable for any damages arising out of errors in the speech and handwriting recognition process.
- Limitations on Reverse Engineering, Decompilation and Disassembly. You may not reverse engineer, decompile, or
  disassemble the SOFTWARE, except and only to the extent that such activity is expressly permitted by applicable law
  notwithstanding this limitation.
- Single DEVICE. The DEVICE Software is licensed with the DEVICE as a single integrated product. The DEVICE Software installed in read only memory ("ROM") of the DEVICE may only be used as part of the DEVICE.
- Single EULA. The package for the DEVICE may contain multiple versions of this EULA, such as multiple translations and/or multiple media versions (e.g., in the user documentation and in the software). Even if you receive multiple versions of the EULA, you are licensed to use only one (1) copy of the DEVICE Software.
- NOTICE REGARDING THE MPEG-4 VISUAL STANDARD. The DEVICE Software may include MPEG-4 visual decoding technology. MPEG LA, L.L.C. requires the following notice:

 USE OF THIS SOFTWARE IN ANY MANNER THAT COMPLIES WITH THE MPEG-4 VISUAL STANDARD IS PROHIB-ITED, EXCEPT FOR USE DIRECTLY RELATED TO (A) DATA OR INFORMATION (i) GENERATED BY AND OBTAINED WITHOUT CHARGE FROM A CONSUMER NOT THEREBY ENGAGED IN A BUSINESS ENTERPRISE, AND (ii) FOR PERSONAL USE ONLY; AND (B) OTHER USES SPECIFICALLY AND SEPARATELY LICENSED BY MPEG LA, L.L.C.

If you have questions regarding this Notice, please contact MPEG LA, L.L.C., 250 Steele Street, Suite 300, Denver, Colorado 80206; Telephone 303 331.1880; FAX 303 331.1879

- Rental. You may not rent, lease, or lend the SOFTWARE.
- SOFTWARE Transfer. You may permanently transfer all of your rights under this EULA only as part of a sale or transfer
  of the DEVICE, provided you retain no copies, you transfer all of the SOFTWARE (including all component parts, the
  media and printed materials, any upgrades, this EULA and, if applicable, the Certificate(s) of Authenticity), and the recipient agrees to the terms of this EULA. If the SOFTWARE is an upgrade, any transfer must include all prior versions of the
  SOFTWARE.

If the DEVICE Software includes phone functionality, you may not permanently transfer any of your rights under this EULA with regard to the DEVICE Software or Companion CD, except as permitted by the applicable Mobile Operator. In the event that the Mobile Operator permits such transfer, you may permanently transfer all of your rights under this EULA only as part of a sale or transfer of the DEVICE, provided you retain no copies, you transfer all of the SOFTWARE (including all component parts, the media and printed materials, any upgrades, this EULA and, if applicable, the Certificate(s) of Authenticity), and the recipient agrees to the terms of this EULA. If the SOFTWARE is an upgrade, any transfer must include all prior versions of the SOFTWARE.

- Termination. Without prejudice to any other rights, Datalogic or MS may terminate this EULA if you fail to comply with
  the terms and conditions of this EULA. In such event, you must destroy all copies of the SOFTWARE and all of its component parts.
- Security Updates/Digital Rights Management. Content providers are using the digital rights management technology ("DRM") contained in your DEVICE to protect the integrity of their content ("Secure Content") so that their intellectual property, including copyright, in such content is not misappropriated. Portions of the DEVICE Software and third party applications such as media players use DRM to play Secure Content ("DRM Software"). If the DRM Software's security has been compromised, owners of Secure Content ("Secure Content Owners") may request that MS block the ability of DRM license servers and personal computers to deliver new licenses that enable an affected DEVICE to play Secure Content. This action does not alter the DRM Software's ability to play unprotected content. A list of revoked DRM Software is sent to your DEVICE whenever you download a license for Secure Content from the Internet or from your personal computer. You therefore agree that MS may, in conjunction with such license, also download revocation lists onto your DEVICE on behalf of Secure Content Owners. MS will not retrieve any personally identifiable information, or any other information, from your DEVICE by downloading such revocation lists.
- Consent to Use of Data. You agree that MS, Microsoft Corporation, their affiliates and/or their designated agent may
  collect and use technical information gathered in any manner as part of product support services related to the DEVICE
  Software. MS, Microsoft Corporation, their affiliates and/or their designated agent may use this information solely to
  improve their products or to provide customized services or technologies to you. MS, Microsoft Corporation, their affiliates and/or their designated agent may disclose this information to others, but not in a form that personally identifies you.
- Internet Gaming/Update Features. If the DEVICE Software provides, and you choose to utilize, the Internet gaming or
  update features within the DEVICE Software, it is necessary to use certain computer system, hardware, and software
  information to implement the features. By using these features, you explicitly authorize MS, Microsoft Corporation and/or
  their designated agent to use this information solely to improve their products or to provide customized services or technologies to you. MS or Microsoft Corporation may disclose this information to others, but not in a form that personally
  identifies you.
- Internet-Based Services Components. The DEVICE Software may contain components that enable and facilitate the
  use of certain Internet-based services. You acknowledge and agree that MS, Microsoft Corporation, their affiliates and/or
  their designated agent may automatically check the version of the DEVICE Software and/or its components that you are
  utilizing and may provide upgrades or supplements to the DEVICE Software that may be automatically downloaded to
  your DEVICE.
- Additional Software/Services. The DEVICE Software may permit Datalogic, MS, Microsoft Corporation, their affiliates
  and/or their designated agent to provide or make available to you SOFTWARE updates, supplements, add-on components, or Internet-based services components of the SOFTWARE after the date you obtain your initial copy of the SOFTWARE ("Supplemental Components").

- If Datalogic provides or makes available to you Supplemental Components and no other EULA terms are provided along
  with the Supplemental Components, then the terms of this EULA shall apply.
- If MS, Microsoft Corporation, their affiliates and/or their designated agent make available Supplemental Components, and no other EULA terms are provided, then the terms of this EULA shall apply, except that the MS, Microsoft Corporation or affiliate entity providing the Supplemental Component(s) shall be the licensor of the Supplemental Component(s).
- Datalogic, MS, Microsoft Corporation, their affiliates and/or their designated agent reserve the right to discontinue any Internet-based services provided to you or made available to you through the use of the DEVICE Software.
- Links to Third Party Sites. The DEVICE Software may provide you with the ability to link to third party sites through the use of the DEVICE Software. The third party sites are not under the control of MS, Microsoft Corporation, their affiliates and/or their designated agent. Neither MS nor Microsoft Corporation nor their affiliates nor their designated agent are responsible for (i) the contents of any third party sites, any links contained in third party sites, or any changes or updates to third party sites, or (ii) webcasting or any other form of transmission received from any third party sites. If the DEVICE Software provides links to third party sites, those links are provided to you only as a convenience, and the inclusion of any link does not imply an endorsement of the third party site by MS, Microsoft Corporation, their affiliates and/or their designated agent.

#### UPGRADES AND RECOVERY MEDIA.

- DEVICE Software. If the DEVICE Software is provided by Datalogic separate from the DEVICE on media such as a
  ROM chip, CD ROM disk(s) or via web download or other means, and is labeled "For Upgrade Purposes Only" you may
  install one (1) copy of such DEVICE Software onto the DEVICE as a replacement copy for the existing DEVICE Software, and use it in accordance with this EULA, including any additional EULA terms accompanying the upgrade DEVICE
  Software.
- COMPANION CD. If any software component(s) is provided by Datalogic separate from the DEVICE on CD ROM disk(s) or via web download or other means, and labeled "For Upgrade Purposes Only", you may (i) install and use one (1) copy of such component(s) on the computer(s) you use to exchange data with the DEVICE as a replacement copy for the existing Companion CD component(s).

COPYRIGHT. All title and intellectual property rights in and to the SOFTWARE (including but not limited to any images, photographs, animations, video, audio, music, text and "applets," incorporated into the SOFTWARE), the accompanying printed materials, and any copies of the SOFTWARE, are owned by MS or its suppliers (including Microsoft Corporation). You may not copy the printed materials accompanying the SOFTWARE. All title and intellectual property rights in and to the content which may be accessed through use of the SOFTWARE is the property of the respective content owner and may be protected by applicable copyright or other intellectual property laws and treaties. This EULA grants you no rights to use such content. All rights not specifically granted under this EULA are reserved by MS and its suppliers (including Microsoft Corporation).

**EXPORT RESTRICTIONS**. You acknowledge that the SOFTWARE is subject to U.S. and EU export jurisdiction. You agree to comply with all applicable international and national laws that apply to the SOFTWARE, including the U.S. Export Administration Regulations, as well as end-user, end-use and destination restrictions issued by U.S. and other governments. For additional information, see http://www.microsoft.com/exporting/.

**PRODUCT SUPPORT.** Product support for the SOFTWARE is not provided by MS, its parent corporation Microsoft Corporation, or their affiliates or subsidiaries. For product support, please refer to Datalogic support number provided in the documentation for the DEVICE. Should you have any questions concerning this EULA, or if you desire to contact Datalogic for any other reason, please refer to the address provided in the documentation for the DEVICE.

NO LIABILTIY FOR CERTAIN DAMAGES. EXCEPT AS PROHIBITED BY LAW, MICROSOFT CORPORATION AND ITS AFFILIATES SHALL HAVE NO LIABILITY FOR ANY INDIRECT, SPECIAL, CONSEQUENTIAL OR INCIDENTAL DAMAGES ARISING FROM OR IN CONNECTION WITH THE USE OR PERFORMANCE OF THE SOFTWARE. THIS LIMITATION SHALL APPLY EVEN IF ANY REMEDY FAILS OF ITS ESSENTIAL PURPOSE.

FOR APPLICABLE LIMITED WARRANTIES AND SPECIAL PROVISIONS PERTAINING TO YOUR PARTICULAR JURISDICTION, PLEASE REFER TO YOUR WARRANTY BOOKLET INCLUDED WITH THIS PACKAGE OR PROVIDED WITH THE SOFTWARE PRINTED MATERIALS.

- END -

# Appendix C: Datalogic Mobile Falcon® Windows Mobile® Product Series Warranty

## Warranty

Falcon products are guaranteed against defects in materials and workmanship for the period specified at the time of sale. This warranty shall apply to Falcon Portable Data Terminals (PDT's), Base Stations for the Falcon and Chargers for the Falcon. Cables, mounts and other accessory items are specifically warranted for a period of 90-days from product purchase. Customer must notify Datalogic of the claimed defect before the expiration of the Warranty period and obtain from Datalogic a return authorization number for return of the product to designated Datalogic service center. If Datalogic determines Customer's claim is valid, Datalogic will repair or replace product without additional charge for parts and labor. Customer shall be responsible for packaging and shipping the product to the designated Datalogic service center, with shipping charges prepaid. Datalogic shall pay for the return of the product to Customer if the shipment is to a location within the country in which the Datalogic service center is located. Customer shall be responsible for paying all shipping charges, duties, taxes, and any other charges for products returned to any other locations.

Warranty is subject to the limitations and exclusions set forth in the paragraphs that follow.

WARRANTY SET FORTH ABOVE IS IN LIEU OF ANY OTHER WARRANTIES, EXPRESS OR IMPLIED, INCLUDING MERCHANTABILITY AND FITNESS.

#### **Exclusions**

Warranty coverage shall not apply to any claimed defect, failure or damage which Datalogic determines was caused by: abuse, neglect, improper use of product; failure to provide product maintenance, including but not limited to cleaning of the display in accordance with product reference guide; installation or service of product by other than Datalogic representatives; use of product with any other instrument, equipment or apparatus; modification or alteration of product or units with Warranty Void labels that have been tampered with. External cables and replacement of upper window/cartridge due to scratching, stains or other degradation will not be covered under the Warranty. External power supplies returned for service must be accompanied by the original product for performance of service.

Returned products that Datalogic inc. has determined are not covered by Warranty, will be charged Datalogic Inc. standard repair rates then in effect for repair of product. Replacement of display due to scratching, stains or other degradation will not be covered under Warranty. If a product is determined to be not repairable customer will be notified and product may be returned to customer at their request. A minimum repair fee may be charged.

# Limitation of Liability

DATALOGIC'S REPAIR OR REPLACEMENT OF DEFECTIVE PRODUCT AS SET FORTH ABOVE IS THE CUSTOMER'S SOLE AND EXCLUSIVE REMEDY ON ACCOUNT OF CLAIMS OF BREACH OF WARRANTY OR PRODUCT DEFECT. UNDER NO CIRCUMSTANCES WILL DATALOGIC BE LIABLE TO CUSTOMER OR ANY THIRD PARTY FOR ANY LOST PROFITS, OR ANY INCIDENTAL, CONSEQUENTIAL IN-DIRECT, SPECIAL OR CONTINGENT DAMAGES REGARDLESS OF WHETHER DATALOGIC HAD ADVANCE NOTICE OF THE POSSIBILITY OF SLICH DAMAGES.

# **Assignment**

Customer may not assign or otherwise transfer its rights or obligations under Warranty except to a purchaser or transferee of product. No attempted assignment or transfer in violation of this provision shall be valid or binding upon Datalogic.

## Risk of Loss

Customer shall bear risk of loss or damage for product in transit to Datalogic. Datalogic shall assume risk of loss or damage for product in Datalogic's possession or product being returned to Customer by Datalogic, except such loss or damage as may be caused by the negligence of Customer, its agents or employees. In the absence of specific written instructions for the return of product to Customer, Datalogic will select the carrier, but Datalogic shall not thereby assume any liability in connection with the return shipment.

# **Appendix D: Safety Information**

# **Laser Safety Label**

## Figure 33. Laser Safety Label

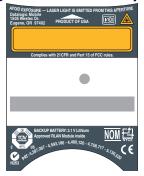

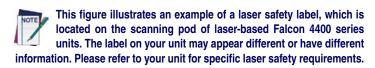

The Advanced Long Range Laser is rated Class 3R per EN60825-1 and Class II per CFR 1040.

Models with the Linear Imager are rated LED Class 1 per IEC 60 825-1:2001, only.

# **Advisory Statement**

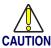

Use of controls, adjustments, or performance of procedures other than those specified herein may result in hazardous visible or invisible laser light exposure.

# **Regulatory Statements Radio Frequency Interference**

This equipment has been tested and found to comply with the limits of a Class A digital device, pursuant to Part 15 of the FCC Rules. These limits are designed to provide reasonable protection against harmful interference when the equipment is operated in a commercial environment. This equipment generates, uses and can radiate radio frequency energy and, if not installed and used in accordance with the instruction manual, may cause harmful interference to radio communications. Operation of this equipment in a residential area is likely to cause harmful interference in which case the user will be required to correct the interference at his or her own expense.

In addition, operation of this equipment is subject to the following two conditions:

- (1) This device may not cause harmful interference, and
- (2) This device must accept any interference received, including interference that may cause undesired operation.

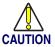

Changes or modifications not expressly approved by the party responsible for FCC compliance could void the user's authority to operate this equipment.

# **Canadian Compliance Statement**

This Class A Digital apparatus complies with Canadian ICES-003. Cet appareil numérique de la Classe A est confirme à la norme NMB-003 du Canada.

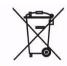

For information about the disposal of Waste Electrical and Electronic Equipment (WEEE), please refer to the Datalogic Mobile website at www.mobile.datalogic.com.

# **Appendix E: Laser Safety**

# International Caution Statements for CLASS 1<sup>1</sup>, 2<sup>2</sup>, 3R<sup>3</sup>, II<sup>4</sup>, and IIA<sup>5</sup> Laser Devices

# **English**

Datalogic scanners are certified in the U.S. to conform to the requirements of DHHS/CDRH 21CFR Subchapter J and to the requirements of IEC/EN 60825-1:1998-2001.

Class 1, 2, 3R, Class II, and IIA products are not considered to be hazardous. The scanner contains internally a Visible Laser Diode (VLD) whose emissions do not exceed the maximum limits as set forth in the above regulations. The scanner is designed so that there is no human access to harmful laser light during normal operation, user maintenance or during prescribed service operations.

#### CAUTION

If the scan pattern is a single dot when depressing the trigger, discontinue operation and return the scanner to Datalogic.

#### **CAUTION**

Do not attempt to open or otherwise service any components in the optics cavity. Opening or servicing any part of the optics cavity by unauthorized personnel may violate laser safety regulations. The optics system is a factory only repair item.

#### **CAUTION**

Use of optical systems with the scanner will increase eye hazard. Optical instruments include binoculars, microscopes and magnifying glasses. This does not include eye glasses worn by the user.

## **French**

Ce scanneurs du Datalogic sont certifié conforme à la norme DHHS/CDRH 21CFR sous-chapitre J et à la norme IEC/EN 60825-1:1998-2001.

Les produits de class 1, 2, 3R, class II, et de IIA ne sont pas considérés dangereux. Le scanneur contient une diode laser visible (VLD) dont les émissions ne dépassent pas les limites prescrites dans les normes précitées. Le scanneur est conçu de façon à ce qu'il ne soit pas possible d'accéder à la lumière laser pendant l'utilisation normale, l'entretien par l'utilisateur et les fonctions de maintenance prescrites.

#### ATTENTION

Si, quand la fonction de balayage est lancée, le diagramme de balayage est constitué d'un seul point, cesser d'utiliser le scanneur et le retourner à Datalogic.

#### ATTENTION

Ne pas essayer d'ouvrir ou de réparer les composants de la cavité optique. L'ouverture de la cavité optique ou la réparation de ses composants par une personne non qualifiée peut entraîner le non-respect des règles de sécurité relatives au laser. Le système optique ne peut être réparé qu'en usine.

- Class 1 applies to IEC/EN STD (Europe).
- 2. Class 2 applies to IEC/EN STD (Europe).
- 3. Class 3R applies to the Falcon 44xx using ALR (Advanced Long Range) Laser, only.
- Class II applies to CDRH STD (US/Canada).
- 5. Class IIA applies to CDRH STD (US/Canada).

#### **ATTENTION**

L'utilisation d'instruments optiques avec le scanneur augmente le danger pour les yeux. Les instruments optiques comprennent les jumelles, les microscopes et les verres grossissants. Ils ne comprennent pas les lunettes portées par l'utilisateur.

## German

Dieser Scanner ist den in den Vereinigten Staaten geltenden Vorschriften des DHHS/CDRH 21 CFR Subchapter J und den Vorschriften der IEC/EN 60825-1:1998-2001 entsprechend bescheinigt.

Produkte der Klasse 1, 2, 3R, Klasse II oder der IIA sind als ungefährlich eingestuft. Im Inneren des Scanners befindet sich eine VLD (Visible Laser Diode), deren Ausstrahlung die in den oben genannten Vorschriften angeführten Höchstgrenzen nicht überschreitet. Die Konstruktion des Scanners garantiert, daß bei normalem Betrieb, bei Wartung durch den Benutzer oder im Laufe planmäßiger Wartungsarbeiten kein Zugang zu schädlichem Laserlicht besteht.

#### VORSICHT:

Sollte das Abtastbild bei gedrücktem Auslöser aus einem einzigen Punkt bestehen, muß der Betrieb eingestellt und der Scanner an Datalogic zurückgesendet werden.

#### VORSICHT:

Unter keinen Umständen darf versucht werden, die Komponenten im Optikhohlraum zu öffnen oder auf irgendwelche andere Weise zu warten. Das Öffnen bzw. Warten der Komponenten im Optikhohlraum durch unbefugtes Personal verstößt gegen die Laser-Sicherheitsbestimmungen. Das Optiksystem darf nur werkseitig repariert werden.

#### VORSICHT:

Die Verwendung von Optiksystemen mit diesem Scanner erhöht die Gefahr einer Augenbeschädigung. Zu optischen Instrumenten gehören unter anderem Ferngläser, Mikroskope und Vergrößerungsgläser, nicht aber die von Benutzern getragenen Brillen.

## **Italian**

È stato certificato che questo scanner si conforma ai requisiti della sezione J della normativa DHHS/CDRH 21CFR, e anche ai requisiti di IEC/EN 60825-1:1998-2001.

I prodotti di Classe 1, 2, 3R, Classe II, o IIA non sono considerati pericolosi. Lo scanner contiene al suo interno un Visible Laser Diode (VLD), diodo laser visibile, le cui emissioni non eccedono i limiti stabiliti dalle normative sunnominate. Lo scanner è progettato in modo che non ci sia alcun accesso alla luce dannosa del laser nel corso di uso normale, di manutenzione da parte dell'utente o durante la manutenzione periodica stabilita.

#### ATTENZIONE

Se, quando si preme l'azionamento, il pattern di scansione è un punto singolo, interrompere l'operazione e riportare lo scanner a Datalogic .

#### **ATTENZIONE**

Non tentare di accedere allo scomparto contenete i componenti ottici o di farne la manutenzione. L'apertura dello scomparto, o la manutenzione di qualsiasi parte ottica da parte di personale non autorizzato, potrebbe violare le norme della sicurezza. Il sistema ottico può essere riparato solamente alla fabbrica.

#### **ATTENZIONE**

L'uso di strumenti ottici assieme allo scanner può aumentare il pericolo di danno agli occhi. Tali strumenti ottici includono cannocchiali, microscopi e lenti di ingrandimento. Essi non includono gli occhiali indossati dall'utente.

# **Danish**

Denne scanner opfylder de amerikanske krav stillet i "DHHS/CDRH 21CFR Subchapter J" og opfylder også de krav, der stilles i IEC/EN 60825-1:1998-2001.

Klasse I, 2, 3R, klasse II eller klasse IIA produkter anses for at være sikre. Scanneren indeholder en Visible Laser Diode (VLD), der ikke overskrider maksimumgrænserne, som beskrevet i ovenstående reglement. Scanneren er konstrueret, så der ikke er nogen menneskelig kontakt medskadelige niveauer af laserbestråling under normal brug, normal vedligeholdelse eller under foreskrevet servicering.

#### **ADVARSEL**

Hvis scanningmønsteret er et enkelt punkt, når triggeren indtrykkes, skal betjening ophøre og scanneren returneres til Datalogic.

#### **ADVARSEL**

Forsøg ikke at åbne eller reparere komponenter i det optiske hulrum. Uautoriseret åbning eller reparation af komponenter i det optiske hulrum kan være en overtrædelse af lasersikkerhedsregulativer. Det optiske system må udelukkende repareres as Datalogic.

#### **ADVARSEL**

Anvendelse af optiske systemer med scanneren øger risikoen for øjenskader. Optiske instruments omfatter kikkerter, mikroskoper og lupper. Det omfatter ikke anvendelse af almindelige briller.

## **Dutch**

Deze scanner is in de V.S. goedgekeurd en voldoet aan de vereisten van DHHS/CDRH 21CFR Subchapter J een aan de vereisten van IEC/EN 60825-1:1998-2001.

Producten van klasse 1,2,3R, klasse II en IIA worden niet geacht gevaarlijk te zijn.

De scanner bevat een inwendige Visible Laser Diode (VLD) waarvan de emissies de maximumgrenzen van bovenstaande reglementen niet overschrijden.

De scanner is zo ontworpen dat men bij normaal gebruik, onderhoud of tijdens het uitvoeren van de voorgeschreven onderhoudswerkzaamheden niet aan schadelijke niveaus wordt blootgesteld.

#### WAARSCHUWING

Als het scanpatroon bij het overhalen van de trekker een enkele stip is, stop dan onmiddellijk en stuur de scanner terug naar Datalogic.

#### WAARSCHUWING

Probeer niet om onderdelen in de opticaruimte te openen of er onderhoud aan uit te voeren. Het openen of onderhouden van delen in de opticaruimte door onbevoegd personeel kan een inbreuk vormen op de laserveiligheidsreglementen. Het opticasysteem mag alleen in de fabriek worden gerepareerd.

#### WAARSCHUWING

Het gebruik van optische systemen samen met de scanner vergroot het risico voor de ogen. Optische instrumenten zijn onder andere binoculairs, microscopen en vergrootglazen, maar niet de bril die de gebruiker draagt.

## **Swedish**

Denna scanner uppfyller de amerikanska kraven DHHS/CDRH 21CFR Subchapter J samt kraven i IEC/EN 60825-1:1998-2001.

Produkter i Klass 1, 2, 3R, Klass II och IIA anses ej farliga. Scannern är utrustad med en intern, synlig laserdiod (Visible Laser Diode - VLD) vars emission inte överstiger max. värdena i ova stående säkerhetsföreskrifter. Scannern har konstruerats så att personer vid normal användning, bruksunderhåll och föreskriven service inte utsätts för skadlig laserstrålning.

#### VAR FÖRSIKTIG

Om scanningsmönstret är en enda punkt när du trycker på avtryckaren, ska du avbryta användningen och ta scannerna tillbaka till Datalogic.

#### VAR FÖRSIKTIG

Försök inte öppna eller reparera komponenter i den optiska kamaren. Om icke auktoriserad personal öppnar eller reparerar delar i den optiska kammaren, kan detta strida mot säkerhetsföreskrifterna för laserutrustning. Det optiska systemet får endast repareras på fabriken.

#### VAR FÖRSIKTIG

Användning av optiska system med scannern ökar risken för ögoskada. Optiska instrument inkluderar kikare, mikroskop och förstoingsglas, men inte användarens glasögon.

## **Finnish**

Tämä tutkain on hyväksytty Yhdysvalloissa vastaamaan DHHS/CDRH 21CFR Subchapter J luokka 60825-1:1998-2001 IEC/EN-vaatimuksia.

Luokka 1, 2, 3R, Luokka II tai IIAtuotteiden ei katsota olevan vaarallisia. Tutkain sisältää sisäisen näkyvän laserdiodin (Visible Laser Diode (VLD), jonka päästöt eivät ylitä yllä olevien säädösten asettamia maksimirajoja. Tutkain on suunniteltu siten, etteivät ihmiset altistu vaaralliselle lasersäteilylle normaalikäytön, käyttäjän suorittaman huollon tai ohjeiden mukaisten huoltotoimenpiteiden aikana.

#### VAROITUS

Jos skannauskuva on yksittäinen piste laukaisinta painettaessa, keskeytä käyttö ja palauta tutkain Datalogic:lle.

#### VAROITUS

Älä yritä avata tai muuten huoltaa mitään rakenneosia optisessa osassa. Valtuuttamattoman henkilöstön suorittaman optisen osan avauksen tai huoltotoimen voidaan katsoa olevan rikkomus lasersuojaohjeita vastaan. Optisen järjestelmän saa korjata ainoastaan tehtaalla.

#### **VAROITUS**

Mikäli optisia järjestelmiä käytetään tutkainmen kanssa, silmille aiheutuva vaara lisääntyy. Optiset kojeet käsittävät kiikarit, mikroskoopit ja suurennuslasit. Käyttäjän silmälasit eivät kuulu tähän ryhmään.

# Norwegian

Denne skanneren er godkjent i USA i samsvar med retningslinjene for DHHS/CDRH 21CFR, avsnitt J, og til IEC/EN 60825-1:1998-2001.

Produkter i klasse 1 2, 3R, klasse II eller IIA ansees ikke som helsefarlige. Skanneren inneholder en innvendig, synlig laserdiode (VLD, Visible Laser Diode), som ikke overskrider maksimalgrensene som er fastsatt i retningslinjene ovenfor. Skanneren er konstruert, slik at personer ikke utsettes for farlige doser med laserstråler ved normal drift, brukers vedlikehold eller ved foreskrevet service.

#### ORS

Hvis skanningsmønsteret består av én enkel prikk når utløseren trykkes inn, skal driften stanses, og skanneren settes tilbake til Datalogic.

#### ORS

Prøv ikke å åpne eller på noen måte utføre service på noen av delene i det optiske kammeret. Ved å åpne eller utføre service på noen av delene i det optiske kammeret av uautorisert personell, kan krenke forskriftene for lasersikkerhet. Optikksystemet skal bare repareres på fabrikken.

#### OBS!

Bruk av optiske systemer med skanneren kan innebære høyere fare for øynene. Optiske instrumenter innbefatter, kikkerter, mikroskop og forstørrelsesglass. Dette omfatter ikke briller som brukeren har på seg.

# **Portuguese**

Este scanner foi certificado nos EUA para atender os requisitos do subcapítulo J do DHHS/CDRH 21 CFR e os requisitos do IEC/EN 60825-1:1998-2001.

Os produtos da Classe 1, 2, 3R, Classe II ou IIA não são considerados perigosos. O scanner contém internamente um Diodo de Laser Visível (VLD - Visible Laser Diode) cujas emissões não ultrapassam os limites definidos nos regulamentos mencionados acima. O scanner foi projetado de maneira que não exista acesso humano à luz de laser nociva durante a operação normal, manutenção pelo usuário ou durante as operações recomendadas de serviço.

#### **CUIDADO**

Se ao pressionar o gatilho a luz do laser for um único ponto, interrompa a operação e devolva o scanner à Datalogic.

#### **CUIDADO**

Não tente abrir ou consertar qualquer componente da cavidade óptica. A abertura ou manutenção de qualquer peça da cavidade óptica por pessoal não autorizado pode infringir os regulamentos de segurança do laser. O sistema óptico só deve ser reparado na fábrica.

#### **CUIDADO**

O uso de instrumentos ópticos com o scanner aumenta o risco para a visão. Incluem-se entre os instrumentos ópticos os binóculos, microscópios e lentes de aumento. Não se incluem os óculos usados pelo usuário.

# **Spanish**

Este escáner está certificado en los EE.UU. porque reúne los requisitos DHHS/CDRH 21CFR Sección J y los requisitos de IEC/EN 60825-1:1998-2001.

Los productos de Clase 1, 2, 3R, Clase II, o IIA no se consideran como peligrosos. El escáner tiene en su interior un Diodo Láser Visible (VLD) cuyas emisiones no exceden los límites máximos fijados en los reglamentos mencionados anteriormente. El escáner está diseñado de modo que las personas no tengan acceso a la luz láser peligrosa durante la operación normal, el mantenimiento por parte del usuario o durante las operaciones de servicio prescritas.

#### PRECAUCIÓN

Si al oprimir el interruptor, el patrón de exploración es un solo punto, discontinúe el uso y devuelva el escáner a Datalogic.

#### PRECAUCIÓN

No intente abrir o de ninguna manera dar servicio a ninguno de los componentes del receptáculo óptico. Abrir o dar servicio a las piezas del receptáculo óptico por parte del personal no autorizado podría ser una violación a los reglamentos de seguridad. El sistema óptico se puede reparar en la fábrica solamente.

#### **PRECAUCIÓN**

El uso de sistemas ópticos con el escáner aumentará el riesgo de daños oculares. Los instrumentos ópticos incluyen binoculares, microscopios y lupas. Esto no incluye los lentes recetados usados por el usuario.

# **Chinese**

本扫描器在美国获得认证,符合 DHHS/CDRH 21CFR J 分章和 IEC 825-1:1993 规定的要求。

I 级和 II 级激光产品均属于对人类无危害的产品。扫描器内有一个可见激光二极管 (VLD),它发出的辐射低于上述条例规定的最高限度。本扫描器经特别设计,在正常使用情况下,包括用户自行保养或进行规定的维修,人体均不会接触到有害的激光辐射。

#### 注意:

如果按了扫描引发钮后,扫描图形为单个圆点,请停止使用扫描器并将其返送回 Datalogic 公司。

#### 注意:

请勿打开激光或检修激光发生器内的任何部件。未经授权的人员打开或修理激光发生器内部件可能违反激光安全条例。光学系统只可送交工厂修理。

### 注意:

使用扫描器时不得用其他光学仪器,否则会增加对眼睛的危害。这些光学仪器包括望远镜、显微镜 和放大镜。但是,操作人员佩戴的眼镜不属于此范围。

# **Japanese**

本スキャナ は米国においてDHHS/CDRH 21CFR の J項にある製品規格 準拠品であり、 IEC 825-1:1993の 製品規格に準拠する製品である ことが認定されています。

Class I 及び Class II 製品は『危険』とはみなされていません。本 スキャナ内部には上記規格に定める最大値 超えない放射光量を持つ可視光レーザ ダイオード(VLD) が使用されています。本 スキャナ は通常の運用、ユーザによる保守、所定の修理作業において有害なレーザ光が人体に影響を及ぼすことがないように設計されています。

## 注意:

トリガーを押さえているときにスキャンのパターンがシングルの場合は、操作を止めて、スキャナを Datalogic に戻して下さい。

## 注意:

所定の許可を得た人以外は本スキャナの光学部キャビティーを開けたり、その部品に手を触れたりしないで下さい。レーザ安全基準に違反することになります。又工学部は工場でのみしか修理することは出来ません。

## 注意:

光学機器を使用してスキャナ内部を覗くと、目に悪い影響を与えることがあります。光学機器には双眼鏡、顕微鏡、拡大鏡等が含まれますが、使用者のかけている眼鏡はこれには該当しません。

# **NOTES**

# **NOTES**

#### **DECLARATION OF CONFORMITY**

# **♥DATALOGIC**

Datalogic hereby declares that the Equipment specified below has been tested and found compliant to the following Directives and Standards:

EU Directives: 89/336/EEC EMC

73/23/EEC Low Voltage R&TTE 1999/5/EC

Standards: EN300 328:2004 - Radio

55022:2001/2003 - Generic Emission EN55024:2001 - Generic Immunity EN300 489-17:2002 - Radio Immunity EN60950-1:2000/2001 - ITE Safety EN60825-1/A2:2001 - Laser Safety

**Equipment Type:** Mobile Computer or Portable Data Terminal

Product Model Name: Falcon 4410 and 4420 RoHS version with and

without Wistron and Bluegiga radio card options

Placed into EU Service: April 2007 under the Datalogic trademark. 2003

under the PSC trademark.

Responsible Manufacturer: Datalogic Mobile, Inc. 1505 Westec Dr. Eugene, OR USA

#### Declaration of Conformity with Regard to the R&TTE Directive 1999/5/EC

English: This equipment is in compliance with the essential requirements & other relevant provisions of Directive 1999/5/EC.

Nederlands: Deze apparatuur voldoet aan de essentiële vereisten en andere relevante voorzieningen van EU-richtlijn 1999/5/EC.

Suomalainen: Tämä laite noudattaa direktiivin 1999/5/EC keskeisiä vaatimuksia ja sen muita olennaisia määräyksiä.

Français: Cet équipement répond aux exigences et provisions de la Directive 1999/5/EC.

Deutsch: Diese Geräte entsprechen den Anforderungen und anderen relevanten Bestimmungen der Richtlinie 1999/5/EC.

Italiano: Questa apparecchiatura rispetta i requisiti essenziali e le altre clausole rilevanti della Direttiva 1999/5/CE.

Dansk: Dette utstyret er i samsvar med de grunnleggende kravene og andre relevante forskrifter i 1999/5/EC-direktivet.

Português: Este equipamento está de acordo com os requisitos essenciais e outras provisões relevantes da Diretiva 1999/5/EC.

Español: Este equipo cumple con los requisitos esenciales y otras provisiones relevantes de la Directiva 1999/5/EC.

Svenska: Denna utrustning uppfyller de väsentliga kraven och andra relevanta förordningar i Direktiv 1999/5/EC.

Norsk: Dette utstyret er i samsvar med de grunnleggende krav og andre relevante bestemmelser i EU-direktiv 1999/5/EF

Islenska: Þetta taeki er samkvaemnt grunnkröfum og öðrum viðeigandi ákvaðum Tilskipunar 1999/5/CE.

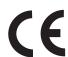

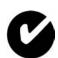

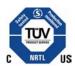

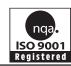

# **Corporate Headquarters**

Datalogic S.p.A.
Via Candini, 2
40012 Lippo di Calderara di Reno
Bologna - Italy
Telephone: +39 051 3147011

Fax: +39 051 726562

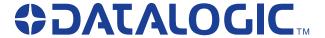

# www.mobile.datalogic.com

**Datalogic Mobile, Inc.** 1505 Westec Dr.

Eugene, OR 97402

Telephone: (541) 743-4800

Fax: (541) 743-4900

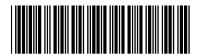